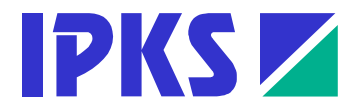

# **COROS LS-C ME Operator Control with COROS LS-C under Windows 2000/XP**

**COROS LS-C ME Version 7.0** 

**Manual for the Migration from COROS LS-C to COROS LS-C ME** 

Manual Edition 12/2006

#### Copyright © 2006 IPKS GmbH

No part of this publication may be reproduced or distributed in any form or by any means, without the prior written permission of IPKS GmbH. Any person who does any unauthorized act in relation to this publication may be liable to criminal prosecution and civil claims for damages.

#### **Restrictions of Liabilities**

While every precaution has been taken in the preparation of this book, the publisher assumes no responsibility for errors or omissions, or for damages resulting from the use of the information contained herein.

Information in this document is subject to change without prior notice.

#### **Permitted Uses and Restrictions**

The software described in this document is furnished under a license agreement. You will find the terms of this agreement in the appendix of this document.

#### **Publisher**

IPKS Prozess-Software-Entwicklungs GmbH Am Weichselgarten 36 D - 91058 Erlangen Tel.:  $+49(0)9131/69588-0$ Fax.:  $+49(0)9131/69588-25$ Email: [support@ipks.de](mailto:support@ipks.de)

#### **Program Version**

This manual describes the migration from **COROS LS-C** to **COROS LS-C ME,** version 7.0.

Trademarks or registered trademarks generally protect all references to software or hardware used in this manual.

**©** IPKS GmbH 2006

## **Contents**

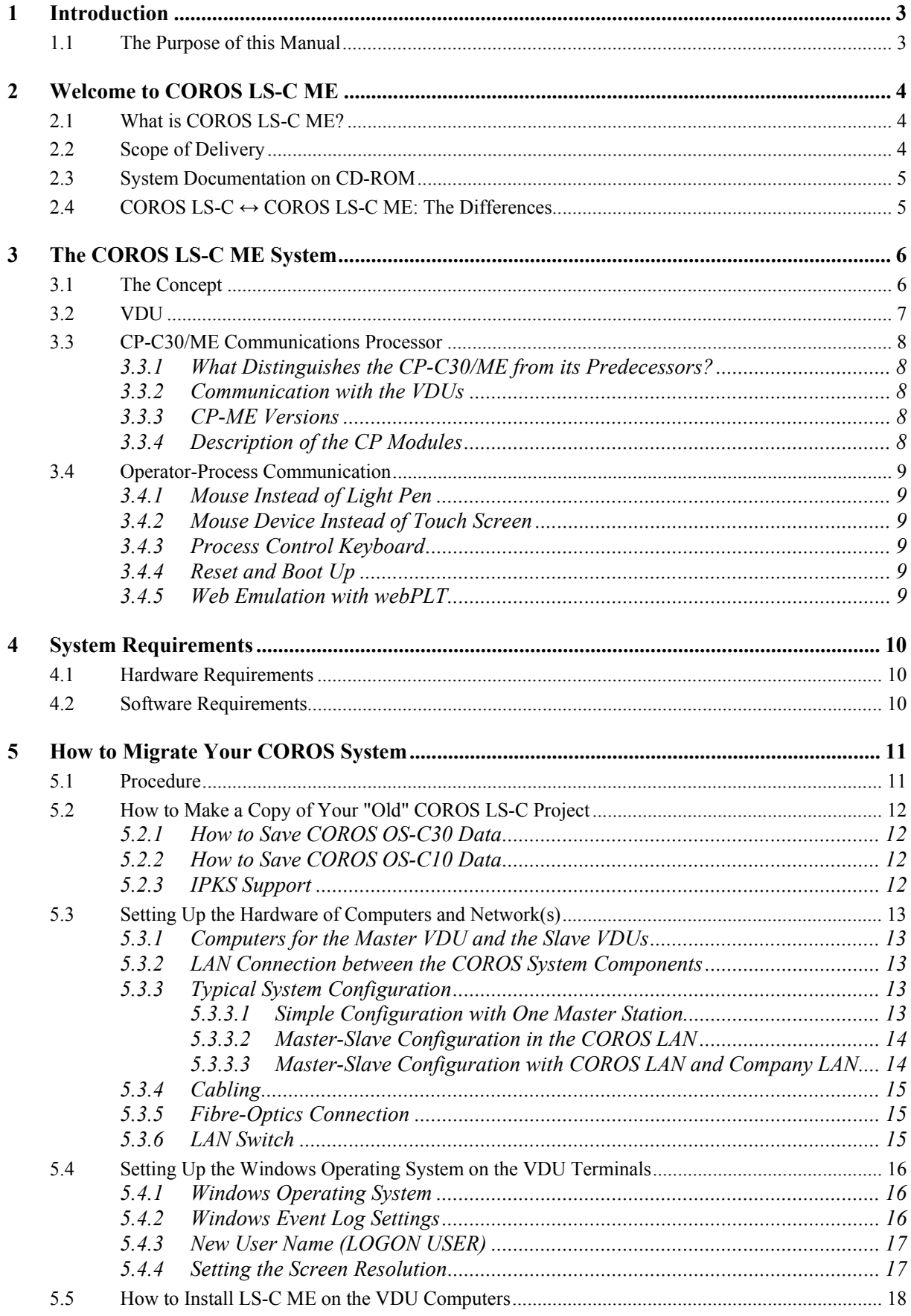

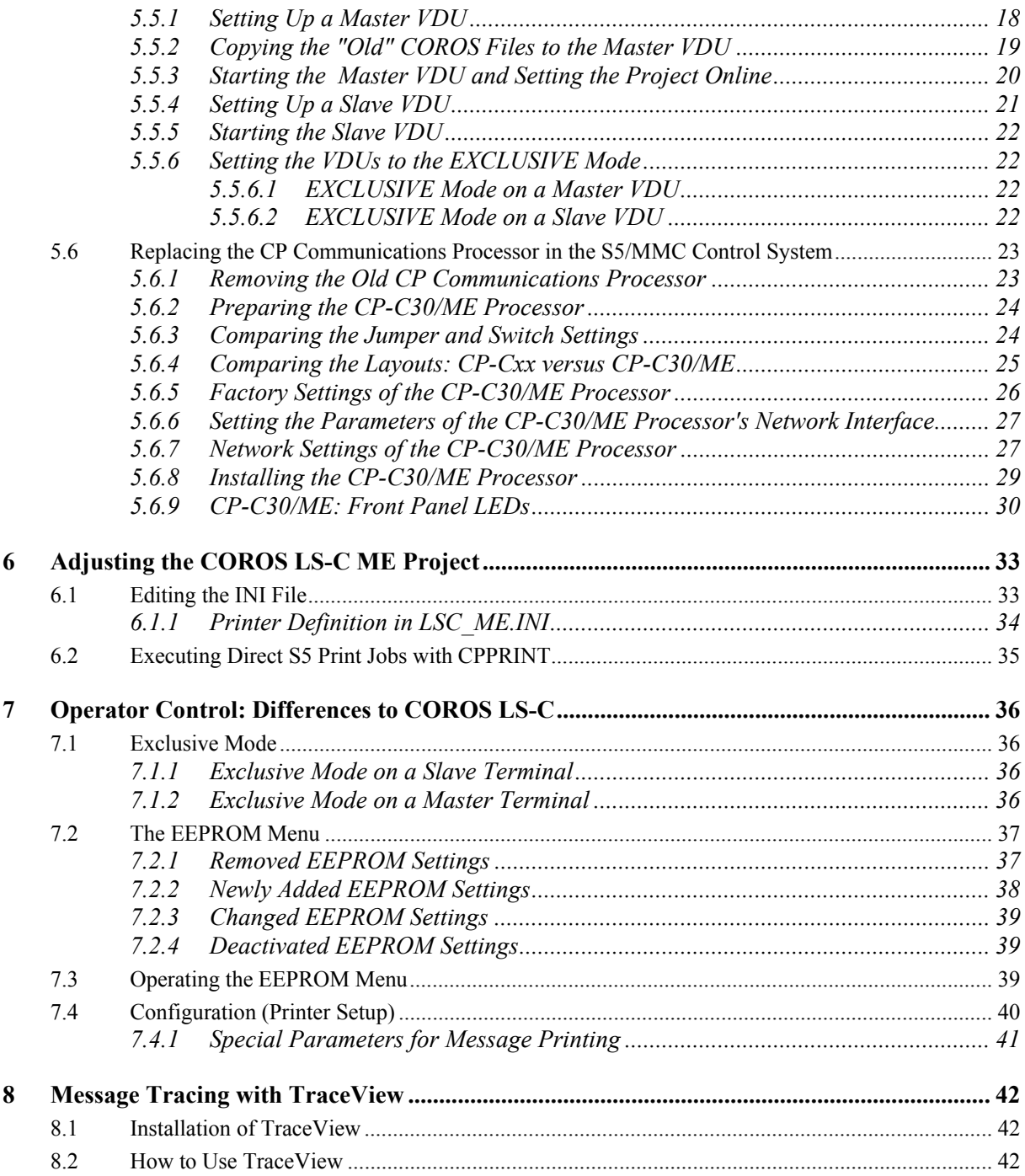

# <span id="page-4-0"></span>**1 Introduction**

## **1.1 The Purpose of this Manual**

You use the COROS LS-C operator control and process monitoring system and have decided to migrate your well-proven COROS operating concept into the open Windows environment? Then this Migration Manual is the right book for you.

When you go from COROS LS-C to COROS LS-C ME you don't have to make any changes to your original system - neither to the operator control concept nor to the S5 control program.

This manual assists the COROS LS-C user with step-by-step instructions in converting his "old" COROS system into the "new" COROS system running under Windows 2000 or Windows XP. The manual tells you:

- how to make a copy of the original COROS project data
- how to set up VDU terminals on Windows computers
- how to transfer and activate the COROS project on the VDU master and slave terminals
- how to replace the CP communication processor in the S5 host programmable controller

# <span id="page-5-0"></span>**2 Welcome to COROS LS-C ME**

## **2.1 What is COROS LS-C ME?**

COROS LS-C ME migrates your complete COROS operator control and monitoring project including all configuration data - into a Windows 2000/XP platform.

Invisible to the user, COROS LS-C ME ports the operating system and hardware base of your COROS system from the iRMX86/iRMX286 environment to Windows.

You can then run your COROS project on a Windows server or workstation and thus fully benefit from the advantages of open data communication and networking.

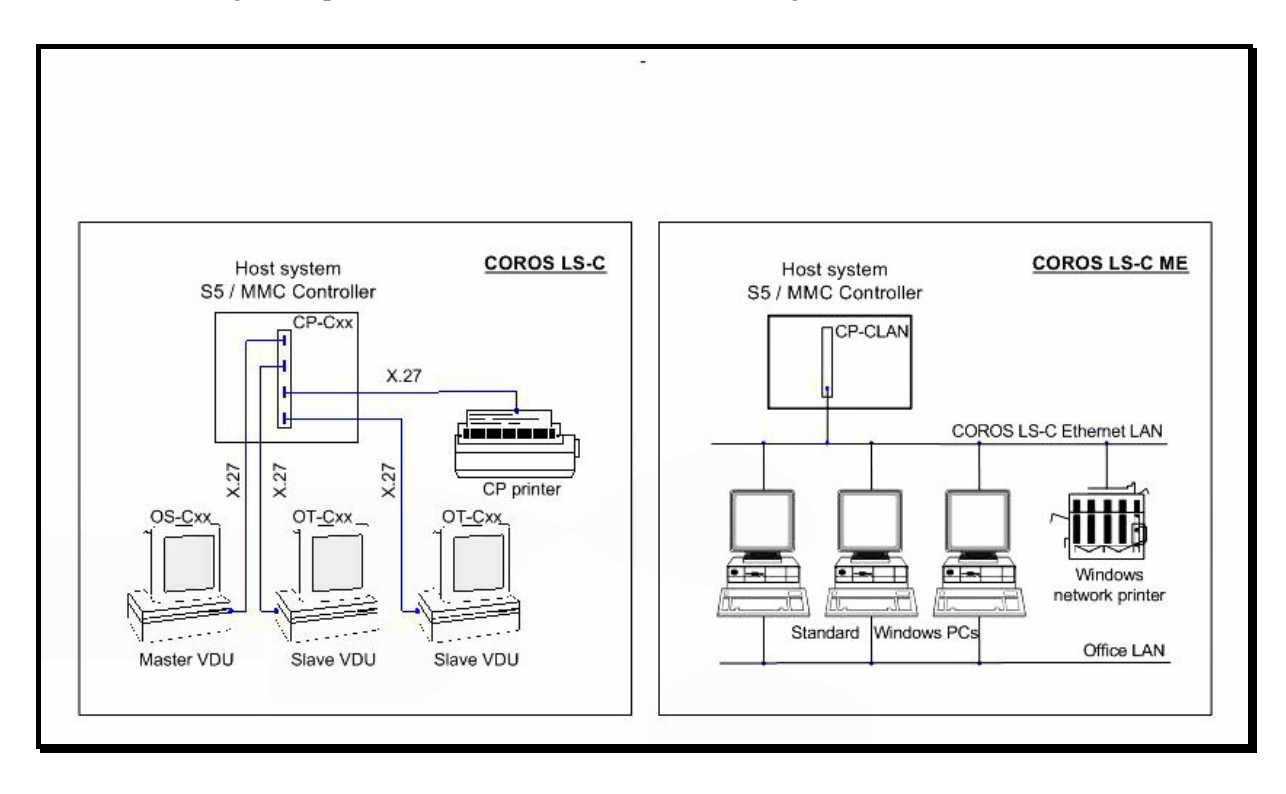

*Figure 1: System architecture COROS LS-C ↔ COROS LS-C ME* 

## **2.2 Scope of Delivery**

When you order the COROS LS-C ME migration system you receive the following components:

- CP-C30/ME or CP-C30/ME FO communications processor (provided the CP module was ordered from IPKS GmbH and not directly from the manufacturer of the CP module, the company sympat GmbH)
- System CD-ROM "COROS LS-C ME"
- Dongle to prevent unlicensed use
- Documentation (contained in PDF files located in the **doc** folder of the System CD-ROM)

## <span id="page-6-1"></span><span id="page-6-0"></span>**2.3 System Documentation on CD-ROM**

The **doc** folder on the System CD-ROM contains the two PDF documents mentioned above. Inserting the System CD-ROM in the CD-ROM drive of a Windows computer gives you direct access to this folder so that you can read the documents on the screen or have them printed out on the connected printer.

The **doc** folder is automatically copied to your computer's hard disk in the course of the COROS LS-C ME installation procedure where it can be accessed at any time.

## **2.4 COROS LS-C ↔ COROS LS-C ME: The Differences**

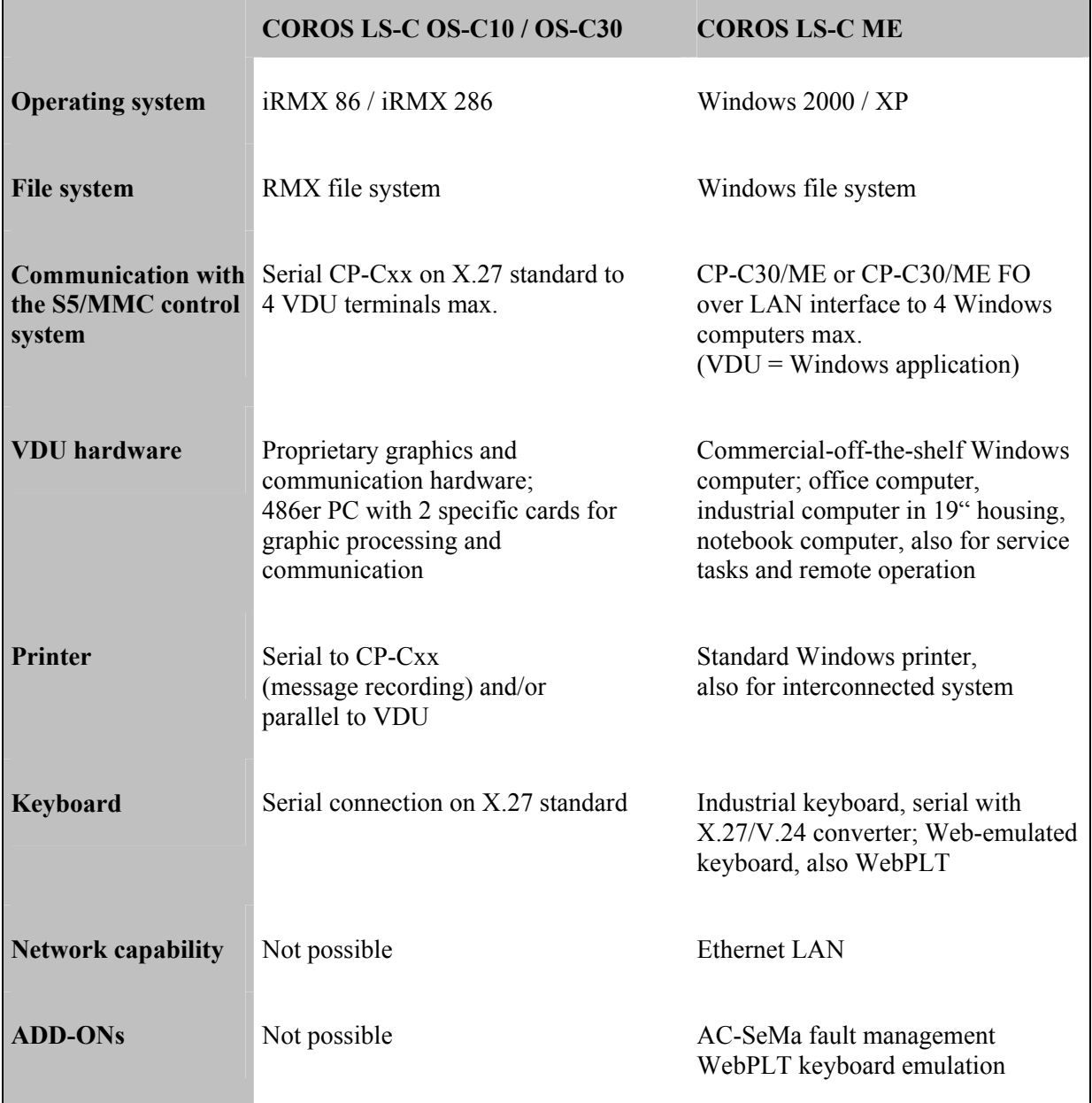

# <span id="page-7-0"></span>**3 The COROS LS-C ME System**

## **3.1 The Concept**

In COROS LS-C ME the entire system code, which establishes the connection between the user level and the subordinate hardware, is ported to the Windows 2000/XP environment.

This way and invisible to the user, the operating system and hardware base of the COROS-LS-C system is migrated to the Windows environment.

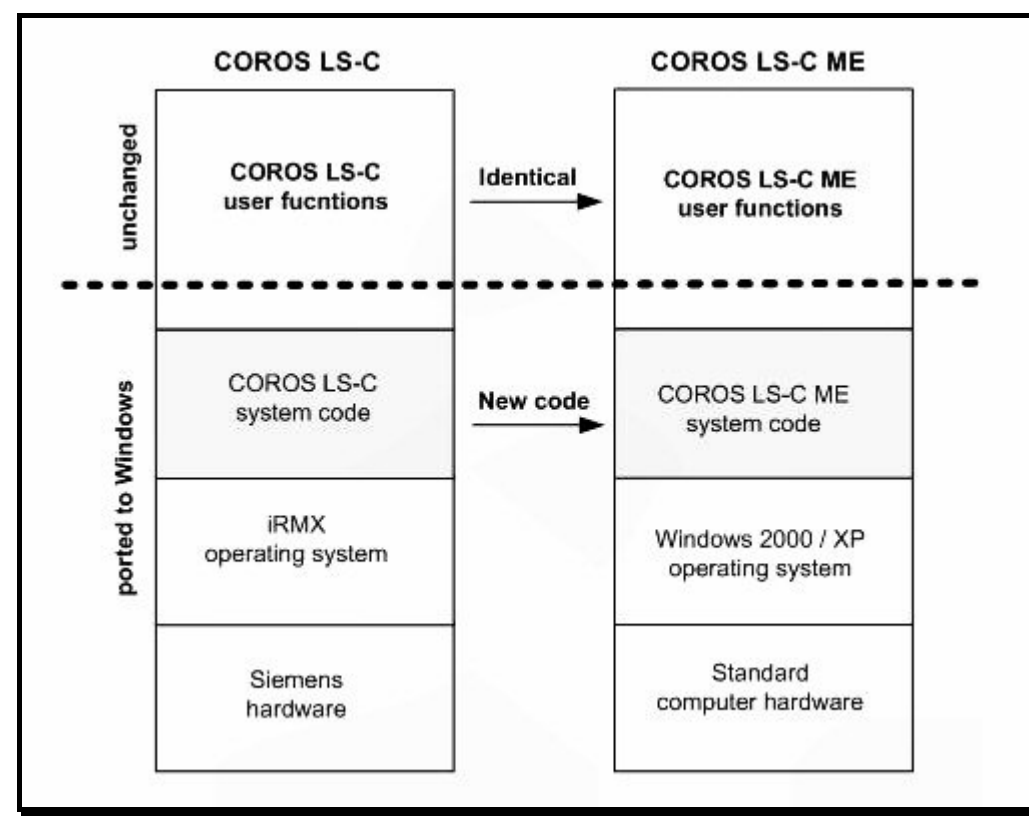

*Figure 2: Porting the code to the Windows platform* 

In addition to migrating the COROS LS-C code to the Windows platform, some functions formerly processed by the CP-Cxx communications processor in the S5/MMC system have been transferred to the Windows computer.

All COROS functions thus run in the Windows 2000/XP environment and can use standard interfaces for their communication with external systems.

<span id="page-8-0"></span>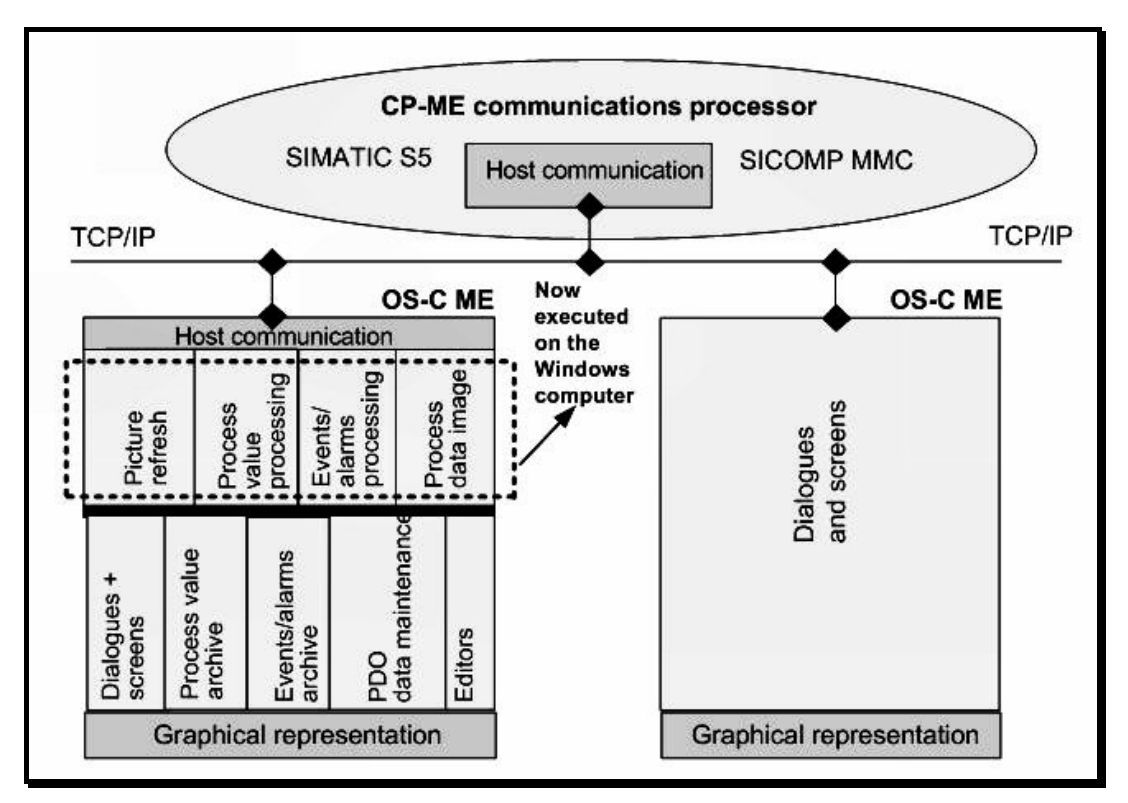

*Figure 3: COROS LS-C ME software architecture* 

The project files ported to the Windows system are fully compatible with the former RMX versions with regard to file name and contents.

The CP-C30/ME communications processor installed in the SIMATIC S5 or MMC racks handles the data transfer with the communication system (IPKS CPDIENST) of the VDU master terminal over a LAN connection.

The VDU master terminal can communicate with up to 3 VDU slave terminals. The master terminal handles the communication between the control system and the slave terminals.

In the migrated system, a VDU is represented by a normal Windows application on the COROS-LS-C ME computer.

#### **3.2 VDU**

In the COROS LS-C ME system, the VDU operator terminal is a commercial-off-the-shelf (COTS) computer using the Windows 2000 / Windows XP operating system (please also see chapter [4 "System](#page-11-1) [Requirements"](#page-11-1)).

You can also use industrial computers in 19" housing and notebook computers. The latter are particularly suitable for remote operation and servicing.

The VDU itself is represented by a Windows program that can be run simultaneously with other Windows programs on the computer. To run COOS LS-C ME, the Windows computer does not require any special plug-in cards for graphic processing and communication as the predecessor system COROS LS-C did.

A communications processor, the CP-C30/ME (see section [3.3\)](#page-9-1), establishes the connection to the S5 programmable controller. The CP module can communicate with up to 4 VDUs over a LAN interface (1 master VDU and 3 slave VDUs).

## <span id="page-9-1"></span><span id="page-9-0"></span>**3.3 CP-C30/ME Communications Processor**

The CP-C30/ME communications processor is the connecting link between the COROS operator stations (from now on referred to as "VDUs") and the actual process, i.e. the S5 programmable controller or MMC control system. The CP-C30/ME replaces the earlier processor versions CP-C10, CP-C20 and CP-C30.

## **3.3.1 What Distinguishes the CP-C30/ME from its Predecessors?**

Compared to its predecessors CP-C10/C20/C30, the processor card designed for COROS LS-C ME offers

- a higher computing speed
- more reliability due to the use of the LINUX operating system
- a more flexible connection to the VDUs

Functions formerly kept in the CP firmware and executed by CP processors, are now processed by the Windows computer. This way they can be accessed more easily and also allow the exchange of data with external systems. (see Figure 3: COROS LS-C ME software architecture)

#### **3.3.2 Communication with the VDUs**

The CP-C30/ME processor directly communicates only with the **IPKS CP Dienst** utility of the master computer. Its data traffic with the other VDUs is organized by the master computer.

With COROS LS-C ME, the connection of the VDUs to the CP card is no longer established by means of serial interfaces but by means of an Ethernet LAN interface (10/100Base-TX or 100Base-FX).

#### **3.3.3 CP-ME Versions**

The CP-ME module is available in two different versions.

- CP-C30/ME Standard version comprising an Ethernet interface for the connection of a copper LAN cable.
- CP-C30/ME FO This version comprises two interfaces: one interface for a copper LAN cable and one for the connection of an optical fibre cable. You can choose which Ethernet LAN connection to use by setting the jumpers accordingly.

#### **3.3.4 Description of the CP Modules**

Section 5.6 of this guide book describes how to replace the existing CP module with the new module and which hardware settings must be observed. It should provide you with sufficient information for the successful change from COROS LS-C to COROS LS-C ME system and the use of the new CP module.

In addition, the **doc** folder on the LS-C ME system CD-ROM (→ section [2.3\)](#page-6-1) offers you the complete manual as supplied by the manufacturer of the CP module ("CP-C30/ME / CP-C30/ME FO: Module for the Communication with VDU ME Operator Units under SIMATIC S5"). Please note that this manual is in German only.

## <span id="page-10-0"></span>**3.4 Operator-Process Communication**

#### **3.4.1 Mouse Instead of Light Pen**

In the new COROS LS-C ME system, the light pen of the former COROS LS-C system is replaced by a mouse device.

## **3.4.2 Mouse Device Instead of Touch Screen**

Operation by touch screen is replaced by operation by mouse device.

#### **3.4.3 Process Control Keyboard**

The process control keyboard is serially connected to the Windows VDU terminal using an X27/V24 converter.

#### **3.4.4 Reset and Boot Up**

During the boot up of the COROS computer the key combinations **SHIFT+E** and **SHIFT+M** are active and they remain active for a period of up to 10 seconds afterwards. The key combination **SHIFT+M** terminates the VDU, and the key combination **SHIFT+E** loads the EEPROM menu. These functions correspond to those of the former COROS LS-C system.

#### **3.4.5 Web Emulation with webPLT**

Using the IPKS product **webPLT** you will be able to emulate your familiar process control keyboard by displaying up to 200 freely assignable keys in the Web browser of your choice.

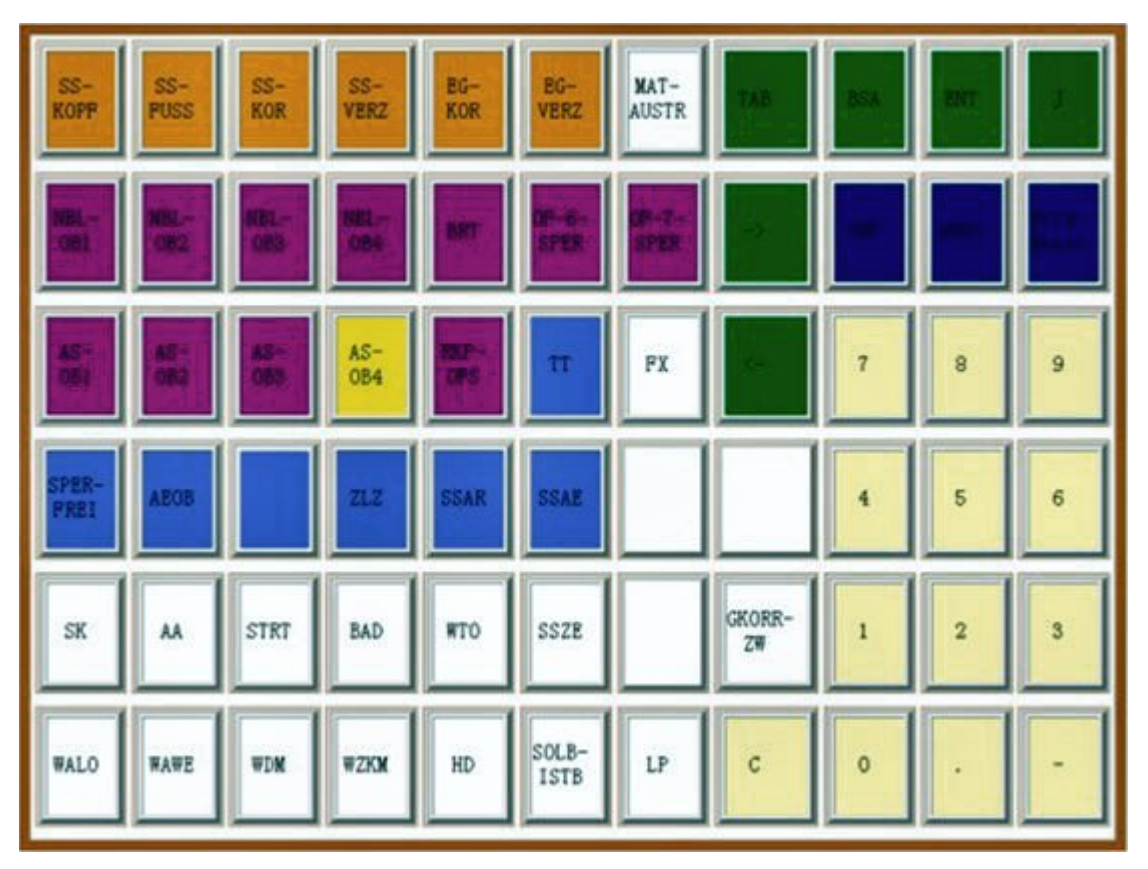

*Figure 4: Emulated keyboard with freely assignable keys* 

## <span id="page-11-1"></span><span id="page-11-0"></span>**4 System Requirements**

#### **4.1 Hardware Requirements**

#### **One computer for every VDU terminal**

#### **MASTER terminal**

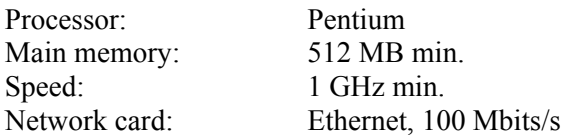

#### **SLAVE terminal**

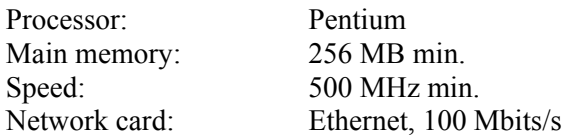

#### **Local network**

We recommend reserving a separate LAN for the COROS system. This network card should have a minimum data throughput of 100Mbits/s.

#### **Printer**

If your system is equipped with an alarm log printer, please make sure that it is a line printer (this is the only restriction regarding the use of printers). Thanks to the Windows 2000/XP environment you can connect network printers as well as local printers to the VDU terminals. How to execute direct S5 print jobs using the CP-SEND command (DR type) is described in detail in section 6.2.

#### **CP-C30/ME or CP-S30/ME FO in the control system (S5/MMC)**

A COROS system with up to 4 VDU terminals, one of them set up as the master station, requires *one* CP-C30/ME processor (or the FO version). The CP-C30/ME processor communicates with the master terminal.

#### **4.2 Software Requirements**

#### **Windows 2000 or Windows XP operating system**

on the VDU computers. Settings: screen resolution 1280 \* 1024 Other settings are described in section [5.4,](#page-17-1) ["Setting Up the Windows Operating System on the](#page-17-1)  [VDU Terminals"](#page-17-1).

#### **COROS LS-C ME Software**

and 1 dongle for the master VDU

#### **Version of the S5 handling blocks**

The function blocks FB 200 to FB 202 (SEND, START and RECEIVE) in the S5 programmable controller must be of version 5.62.

# <span id="page-12-0"></span>**5 How to Migrate Your COROS System**

## **5.1 Procedure**

To change from your COROS LS-C running in an iRMX environment to COROS LS-C ME running in a Windows environment, please follow the procedure shown in [Figure 5:](#page-12-1)

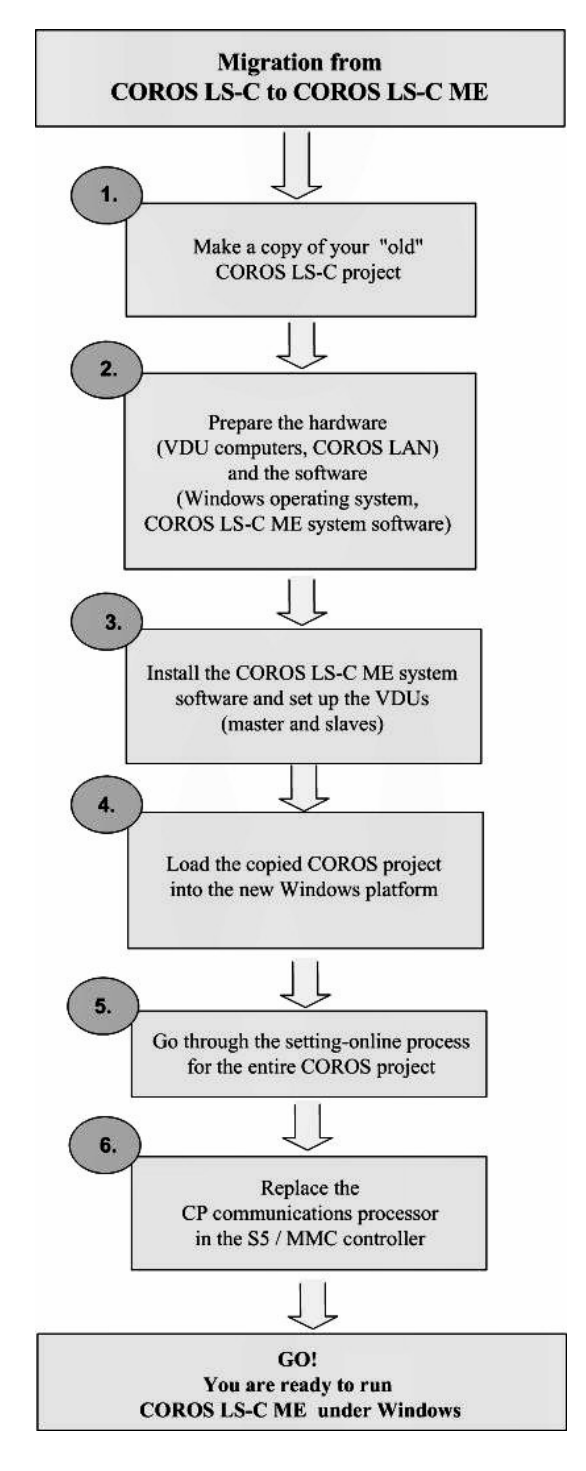

<span id="page-12-1"></span>*Figure 5: COROS LS-C to COROS LS-C ME: The procedure* 

## <span id="page-13-2"></span><span id="page-13-0"></span>**5.2 How to Make a Copy of Your "Old" COROS LS-C Project**

Transfer the files of the RMX operating system to the DOS environment so that from the DOS partition you can store them on a diskette, or transmit them directly to the Windows computer over a local network.

The Save procedure is different for the two COROS LS-C systems OS-C30 and OS-C10.

## <span id="page-13-1"></span>**5.2.1 How to Save COROS OS-C30 Data**

Transfer the COROS project data from the RMX file system to the Windows 2000/XP file system. You can do this using the OS-C30 utility programs for copying to the DOS environment. Once the files are located on the DOS partition you can transfer them to the Windows 2000/XP computer using diskettes, or directly over the LAN connection.

## **5.2.2 How to Save COROS OS-C10 Data**

As it is not possible to address DOS media from the older COROS OS-C10 station, you must have an OS-C30 station with a 5.25" disk drive to be able to save your COROS project data. Save the project data of the OS-C10 station on diskettes and then copy them to the OS-C30 station.

You can now transfer the files to the Windows 2000/XP environment as described in section [5.2.1.](#page-13-1)

## **5.2.3 IPKS Support**

As the existing COROS project data may have been kept on different types of storage media (e.g., 5.25ʺ diskettes, 3.25ʺ diskettes, tape), different procedures have to be used to transfer the data to the Windows NT environment. As the older OS-C10 stations are not capable of directly addressing the DOS world, a diversion via an OS-C30 station is necessary.

The IPKS Technical Support team will of course gladly help you with the transmission of your existing COROS project data to the Windows 2000/XP file system. If you wish, we can do the complete migration to the LS-C ME process control system for you.

For further information, please contact our Erlangen office.

## <span id="page-14-0"></span>**5.3 Setting Up the Hardware of Computers and Network(s)**

## **5.3.1 Computers for the Master VDU and the Slave VDUs**

For every master and every slave of your "old" COROS LS-C system you require a separate computer with the Windows 2000 or Windows XP operating system (see also chapter [4, "System](#page-11-1) [Requirements"](#page-11-1)).

## **5.3.2 LAN Connection between the COROS System Components**

The master and slave computers communicate with each other (and with the CP-ME processor in the control system) over a local area network (LAN). For reasons of operational reliability, we recommend making a separate network available and reserving this network solely for the COROS communication as large amounts of data will be continuously transmitted over this network.

Every computer must therefore be equipped with a network card for the connection to the LAN network. The connection to the LAN can also be established over a fibre-optics line. Every system component in the local network, i.e., the master and slave VDUs as well as the CP-ME processor in the control system, must be identifiable by its unique IP address. The IP addresses are freely assignable.

Example: CP-ME with the address 192.168.5.155 Master VDU on a computer with the IP address 192.168.5.160 Slave VDU on a computer with the IP address 192.168.5.165

## **5.3.3 Typical System Configuration**

#### **5.3.3.1 Simple Configuration with One Master Station**

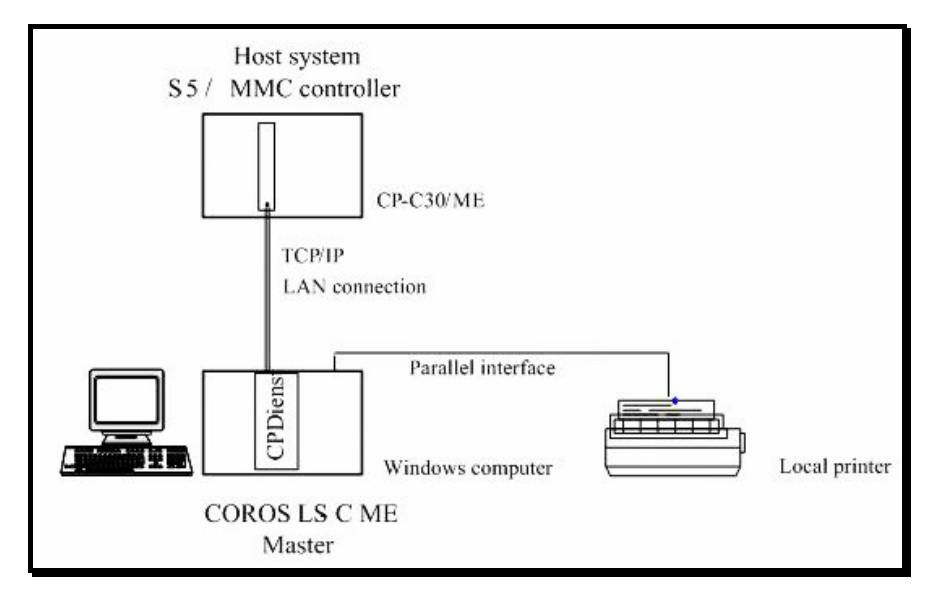

*Figure 6: COROS LS-C ME system with one master VDU* 

In this arrangement, communication between the CP-C30/ME module in the S5 controller and the CPDIENST utility in the master VDU is established over a TCP/IP network connection. This transmission line should be designed for full-duplex operation as it must be capable of transmitting large amounts of data. Depending on the expected effects of existing electromagnetic interference fields (see also section 5.3.4, "Cabling"), you can choose between a CAT5 cross cable (copper cable) and a fibre-optics cable[.](#page-16-1)

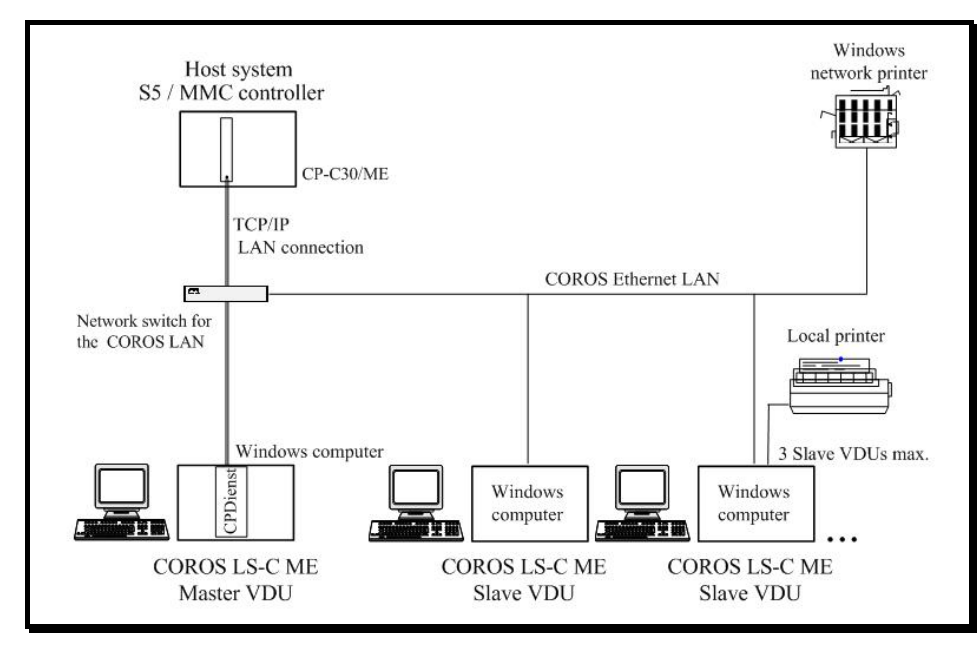

## <span id="page-15-0"></span>**5.3.3.2 Master-Slave Configuration in the COROS LAN**

*Figure 7: COROS LS-C ME system with master VDU and slave VDU(s)*

If several subscribers take part in the communication, network activities need to be assigned by means of a COROS LAN switch which should capable of full-duplex operation. The connection to the LAN switch can be by means of a CAT5 copper cable or a fibre optics cable. In this arrangement, every Windows computer must be equipped with a LAN card.

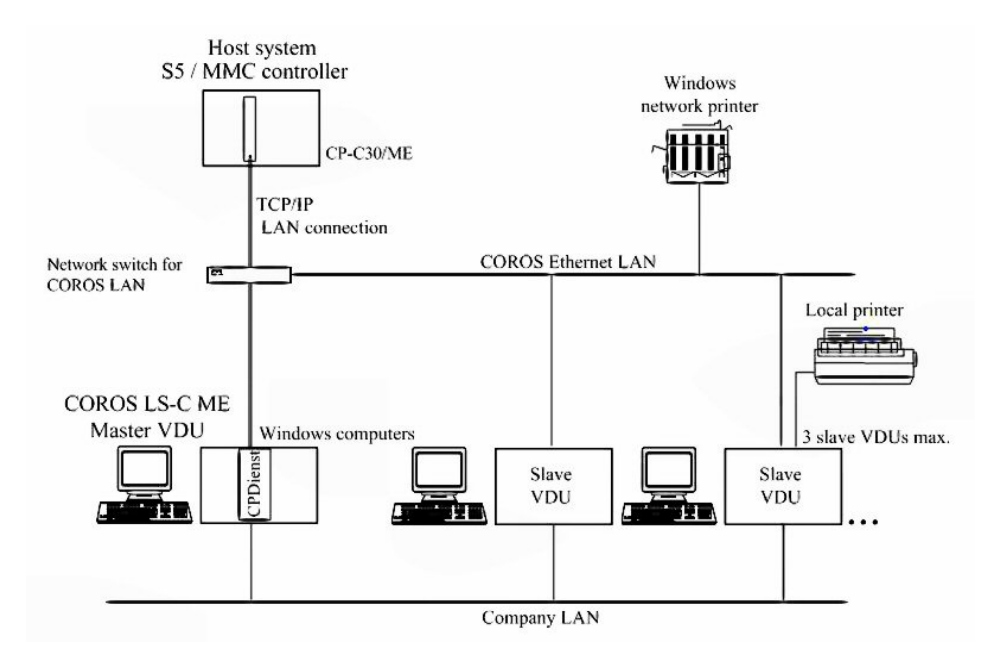

## **5.3.3.3 Master-Slave Configuration with COROS LAN and Company LAN**

*Figure 8: COROS LS-C ME master and slave(s), connected to the COROS LAN and the company LAN* 

In this arrangement, every COROS LS-C ME computer must be equipped with two network cards. Both networks -the COROS network and the company network- are clearly separated from each other and do not interfere with each other. This ensures that the often substantial data amounts on the CP-ME route cannot be disturbed by broadcast packets from the company LAN.

## <span id="page-16-1"></span><span id="page-16-0"></span>**5.3.4 Cabling**

The LS-C ME data is exchanged over an Ethernet network at a throughput of 100 Mbits/s and in fullduplex mode. All network components, such as the LAN switch and the computers' LAN cards, must be designed for this capacity.

Please make sure to adapt the cabling of your LS-C ME system to the local operating conditions. Fibre-optics lines might be the better choice in an environment affected by electromagnetic interference fields. The CP-C30/ME FO version(FO = Fibre Optics) of the communications processor is therefore equipped with two Ethernet interfaces, one for copper cable connection and one for fibreoptics connection (multimode fibre). The CP-C30/ME standard version, on the other hand, is designed for an Ethernet connection by copper cable only.

Fibre-optics and copper cables can of course be combined, so that you can restrict the use of fibre optics to those routes that are affected by electromagnetic interferences. For example, if the S5 control system with the CP-C30/ME communications processor is installed in a rough industrial environment, and the VDU stations, on the other hand, are located in a control room with hardly any interference, then only the CP-C30/ME processor would require a fibre-optics connection to the LAN switch. Normal copper cable would do for all other cabling inside the computer room.

Please observe the maximum permissible cable lengths:

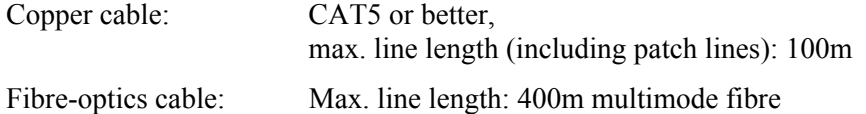

#### **5.3.5 Fibre-Optics Connection**

The communications processor CP-C30/ME FO offers an SC plug connector for the connection of a multimode fibre line. LAN cards with SC interface (for example, the 3COM905B-FX/SC card) are available for the fibre-optics connection of the master and slave computers.

## **5.3.6 LAN Switch**

Choose a network switch that matches your type of cabling, i.e. fibre-optics or copper cable. A switch management function is not required.

## <span id="page-17-1"></span><span id="page-17-0"></span>**5.4 Setting Up the Windows Operating System on the VDU Terminals**

## **5.4.1 Windows Operating System**

Install the Windows 2000 or Windows XP operating system on every computer of your network. We recommend that at this stage you also set up the local network (LAN) and the printers. On your computers, set the screen resolution 1280 \* 1024 pixels to enhance the image quality.

## **5.4.2 Windows Event Log Settings**

To avoid that the event logs are unduly "flooded" with system messages, we recommend that you set up the event logs as circulating buffers so that old messages will be overwritten when the maximum log size is reached.

#### **Procedure**

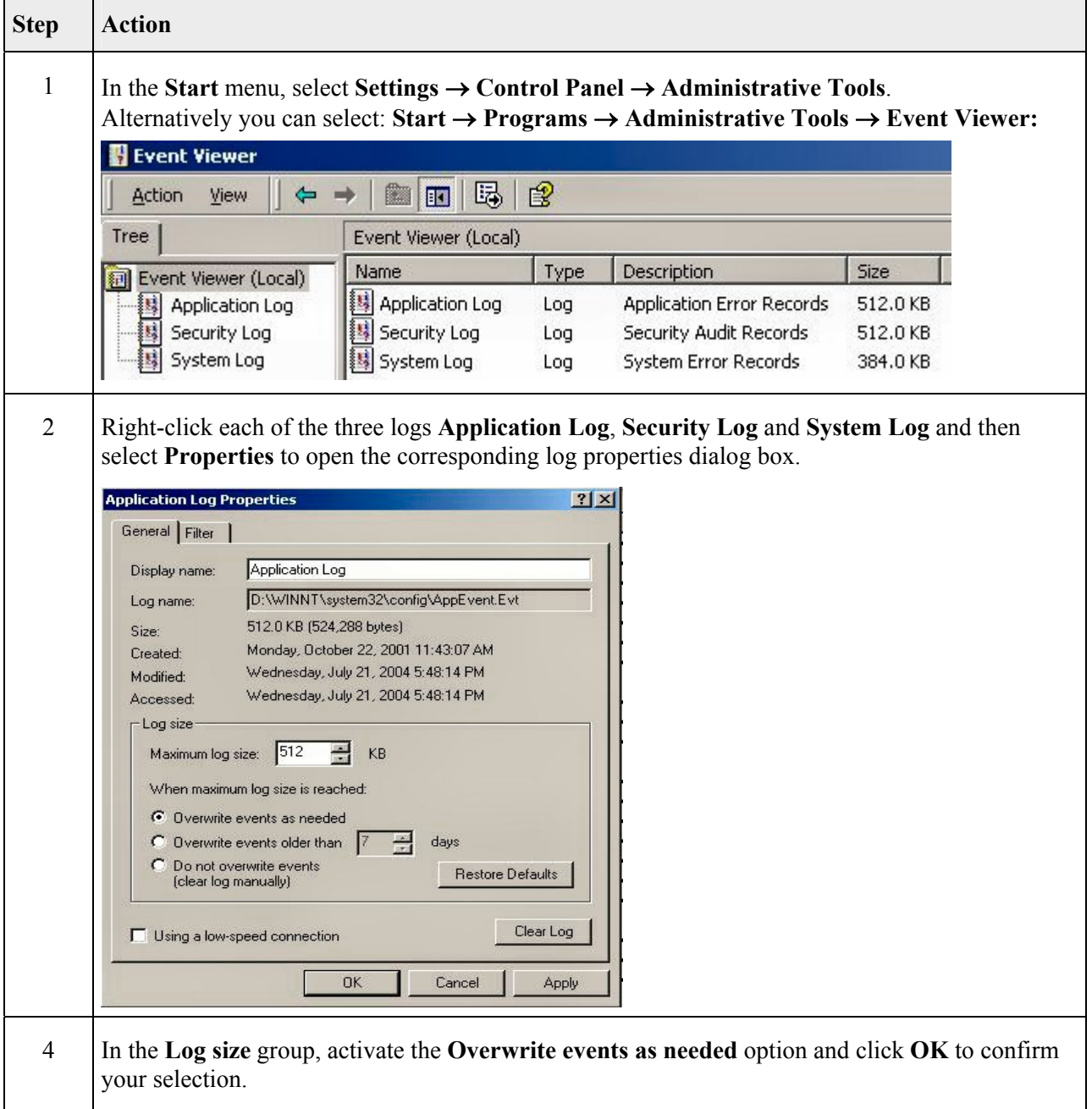

## <span id="page-18-1"></span><span id="page-18-0"></span>**5.4.3 New User Name (LOGON USER)**

The default setting for the user name in the Windows operating system is ADMINISTRATOR. As the COROS LS-C ME system CANNOT run with this default user name, you must define your own LS-C user name and assign it administrator rights, for example, COROS. The specified user name is then used on the master VDU for the account of the Windows service **IPKS CPDIENST** (see also [5.5.1,](#page-19-1) ["Setting Up a Master VDU"](#page-19-1)).

This user name must be used when the COROS LS-C ME software is installed on the VDU terminals (see section [5.5, "How to Install LS-C ME on the VDU Computers"](#page-19-2)).

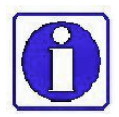

To ensure successful data communication between the slave computer and the master computer, you must define the same user name and password on all VDU computers. Please don't use "blank" passwords as this would not be allowed under standard Windows 2000/Windows XP safety regulations.

#### **Procedure**

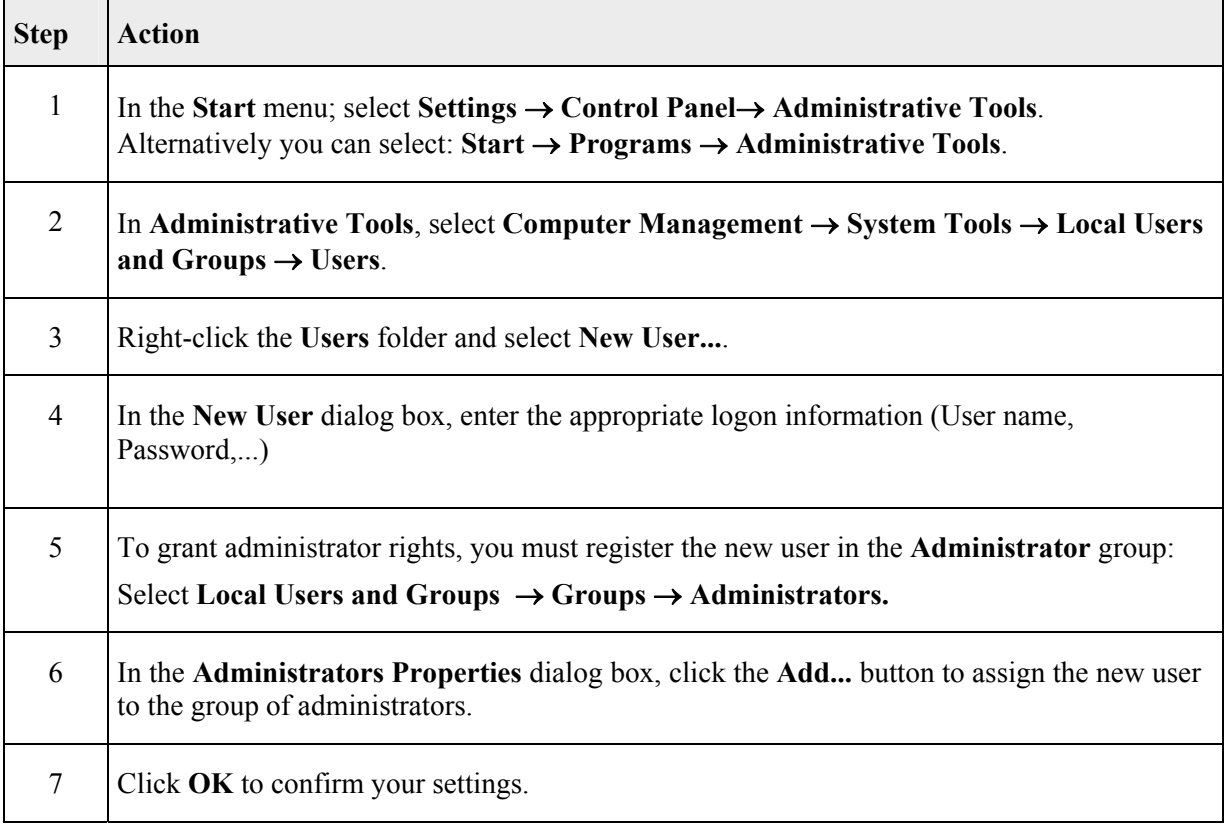

#### **5.4.4 Setting the Screen Resolution**

Set the VDU screens to a resolution of 1280 \* 1024 pixels.

## <span id="page-19-2"></span><span id="page-19-0"></span>**5.5 How to Install LS-C ME on the VDU Computers**

Before you start with the installation of the COROS LS-C ME software, make sure that the user name especially defined for the COROS system has logged in on the VDU computers (see section [5.4.3,](#page-18-1) ["New User Name \(LOGON USER\)"](#page-18-1)) as you must use this user name for the installation of the LS-C ME program.

## <span id="page-19-1"></span>**5.5.1 Setting Up a Master VDU**

#### **Procedure**

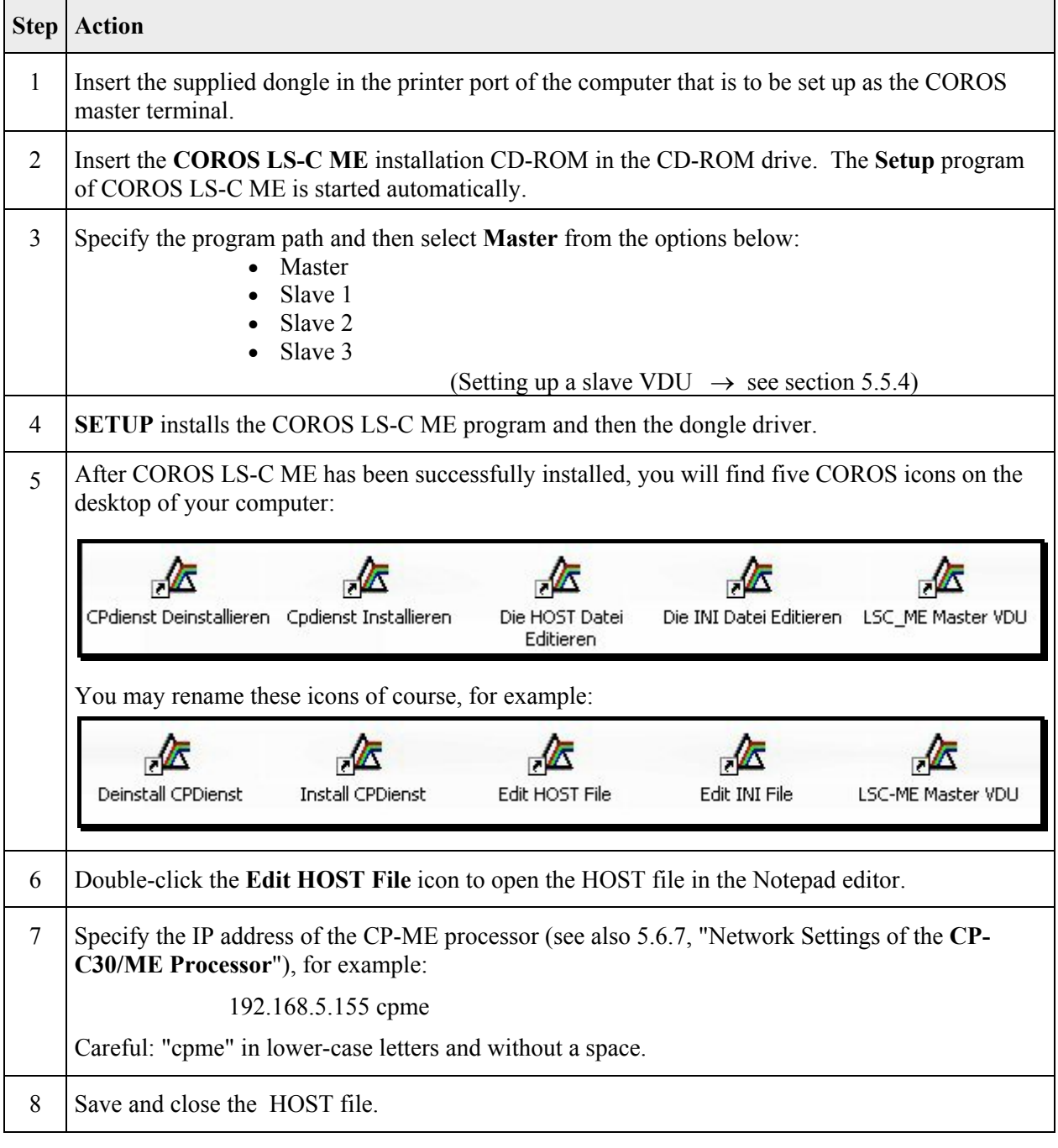

<span id="page-20-0"></span>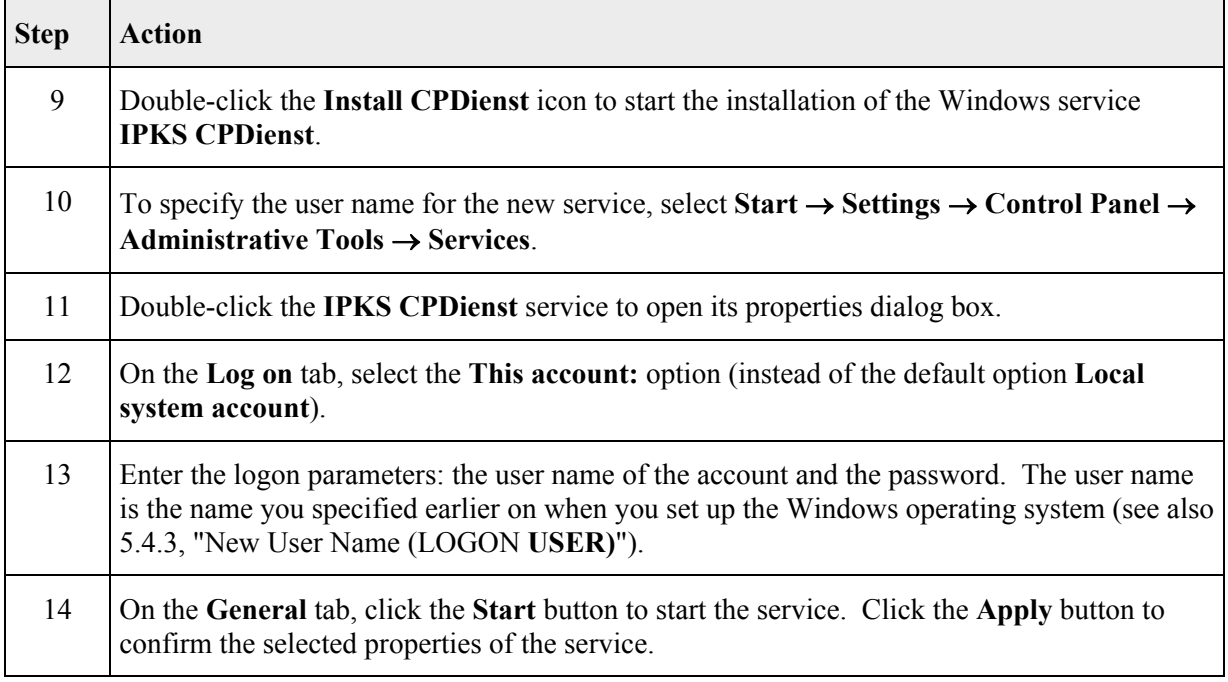

The Windows service **IPKS CPDienst** is now running and ready to establish a connection with the control system. This of course requires that the new CP-C30/ME processor is installed in the S5/MMC control system (see section 5.6, "Replacing the CP Communications Processor in the S5/MMC Control System"), which is [best](#page-24-1) [done at a later stage, after the preparation has been](#page-24-1)  [completed and the COROS](#page-24-1) project has been set online on the new master and slave VDUs.

## **5.5.2 Copying the "Old" COROS Files to the Master VDU**

You can now copy the original COROS files saved earlier on (see section [5.2, "How to Make a Copy](#page-13-2)  [of Your "Old" COROS LS-C Project"](#page-13-2)) to the COROS path created for this purpose.

## <span id="page-21-1"></span><span id="page-21-0"></span>**5.5.3 Starting the Master VDU and Setting the Project Online**

Double-click the **LSC-ME Master VDU** icon to start the master VDU.

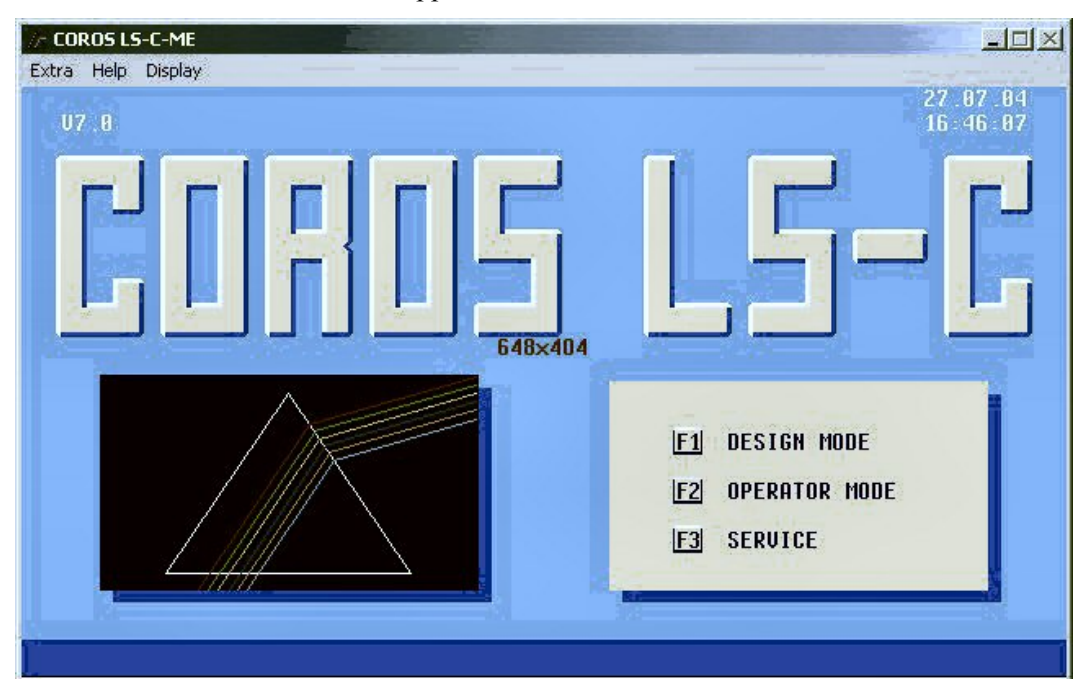

The COROS LS-C start window appears on the screen.

*Figure 9: LS-C ME Start dialog box* 

In the dialog box **F1 DESIGN MODE**  $\rightarrow$  **F6 Management**, check that the parameters match those of the initial COROS project.

Set the system and user data of the COROS project to the online mode.

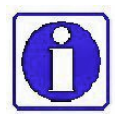

Please note the LSC-ME INI file ( $\rightarrow$  chapter [6, "Adjusting the COROS LS-C ME Project"](#page-34-1)) in which you may have to specify the data paths and printer ports in order to adjust your new COROS LS-C ME project to the existing conditions.

## <span id="page-22-1"></span><span id="page-22-0"></span>**5.5.4 Setting Up a Slave VDU**

Before you start with the installation of the COROS LS-C ME software, make sure that the user name especially defined for the COROS system has logged in on the computer (see section [5.4.3,](#page-18-1) "[New User](#page-18-1)  [Name \(LOGON](#page-18-1) **USER)**") as you must use this user name for the installation of the LS-C ME program.

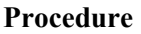

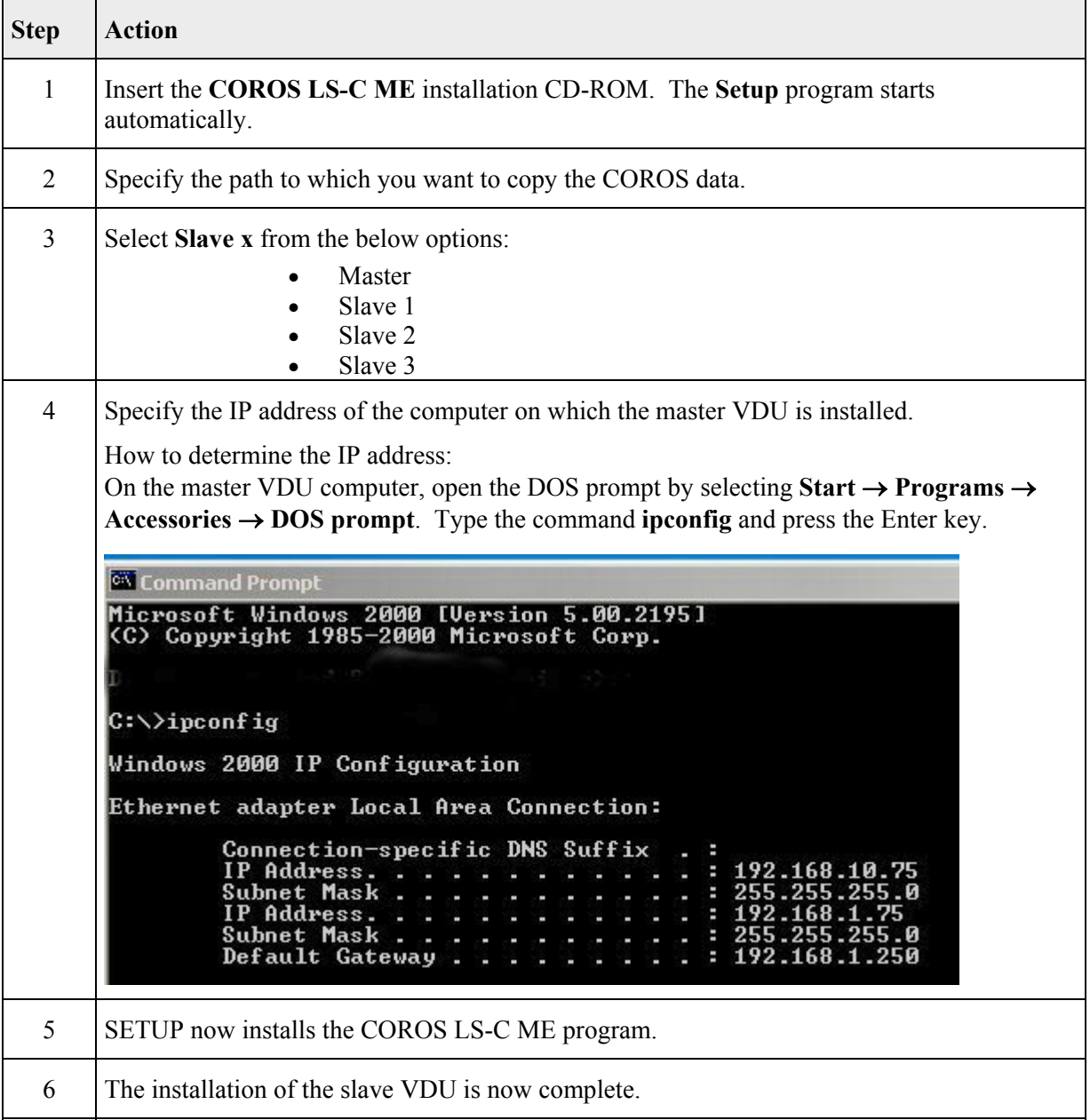

## <span id="page-23-0"></span>**5.5.5 Starting the Slave VDU**

Double-click the **LSC-ME Slave VDU** icon to start the slave VDU.

Provided that the slave VDU has been configured in the COROS system and that a connection has been established between this slave VDU and the master VDU, the start window for online operatorprocess control appears on the screen.

## **5.5.6 Setting the VDUs to the EXCLUSIVE Mode**

All VDU units - master unit as well as slave units - can be set to the Exclusive mode. In the Exclusive mode, COROS displays the process control project across the entire screen so that the operator has no access to other Windows facilities.

#### **5.5.6.1 EXCLUSIVE Mode on a Master VDU**

#### **Procedure**

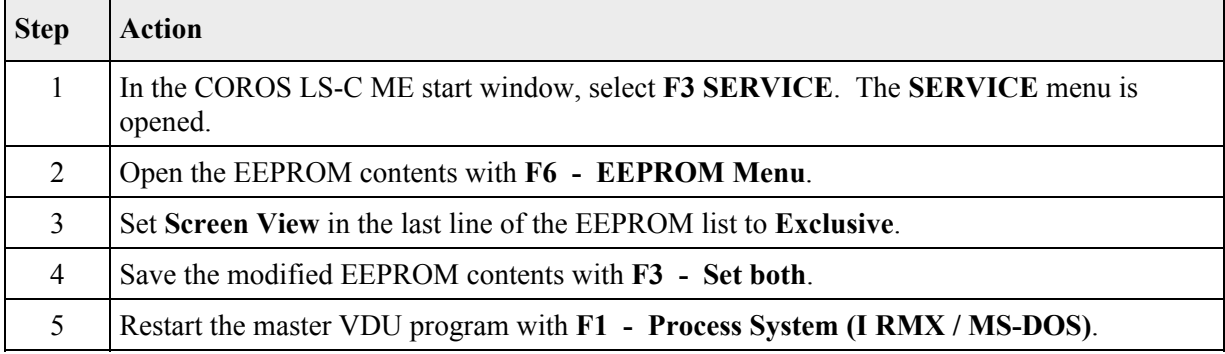

## **5.5.6.2 EXCLUSIVE Mode on a Slave VDU**

#### **Procedure**

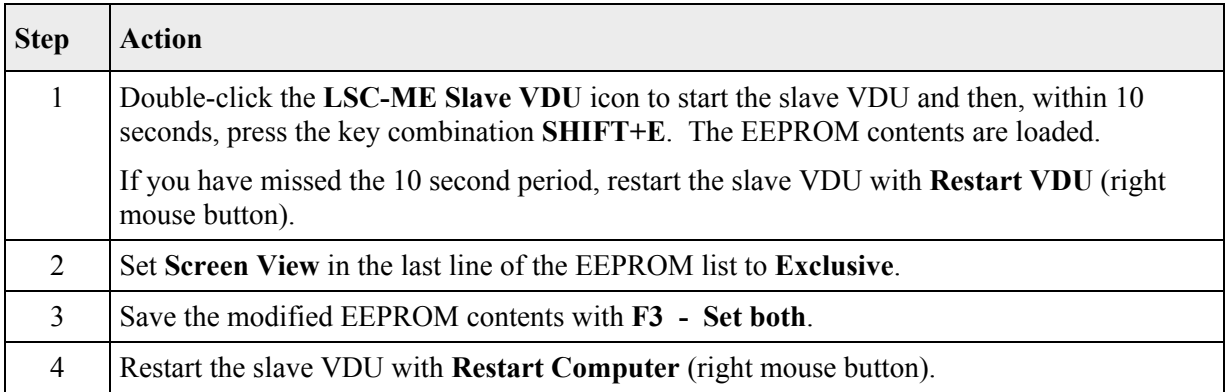

## <span id="page-24-1"></span><span id="page-24-0"></span>**5.6 Replacing the CP Communications Processor in the S5/MMC Control System**

The "old" communications processor must be replaced with a new processor card. The installation and start-up of the new CP-C30/ME communications processor (or the CP-C30/ME FO version) is done in three steps.

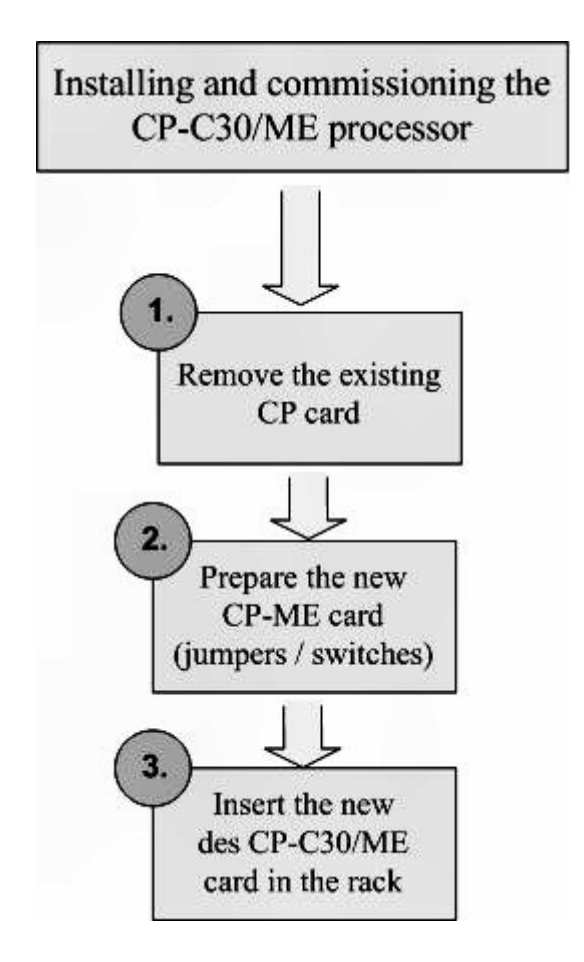

*Figure 10: Replacing the CP communications processor* 

## **5.6.1 Removing the Old CP Communications Processor**

Turn off the S5 / MMC controller before taking out the CP module.

You can now remove the CP card from its slot.

## <span id="page-25-0"></span>**5.6.2 Preparing the CP-C30/ME Processor**

Before you install the new CP-C30/ME module (or FO version) in the S5 / MMC control rack, prepare the new module so that its settings match the "old" CP module.

This means setting the new module's DIL switches and jumpers exactly the same way as on the "old" module.

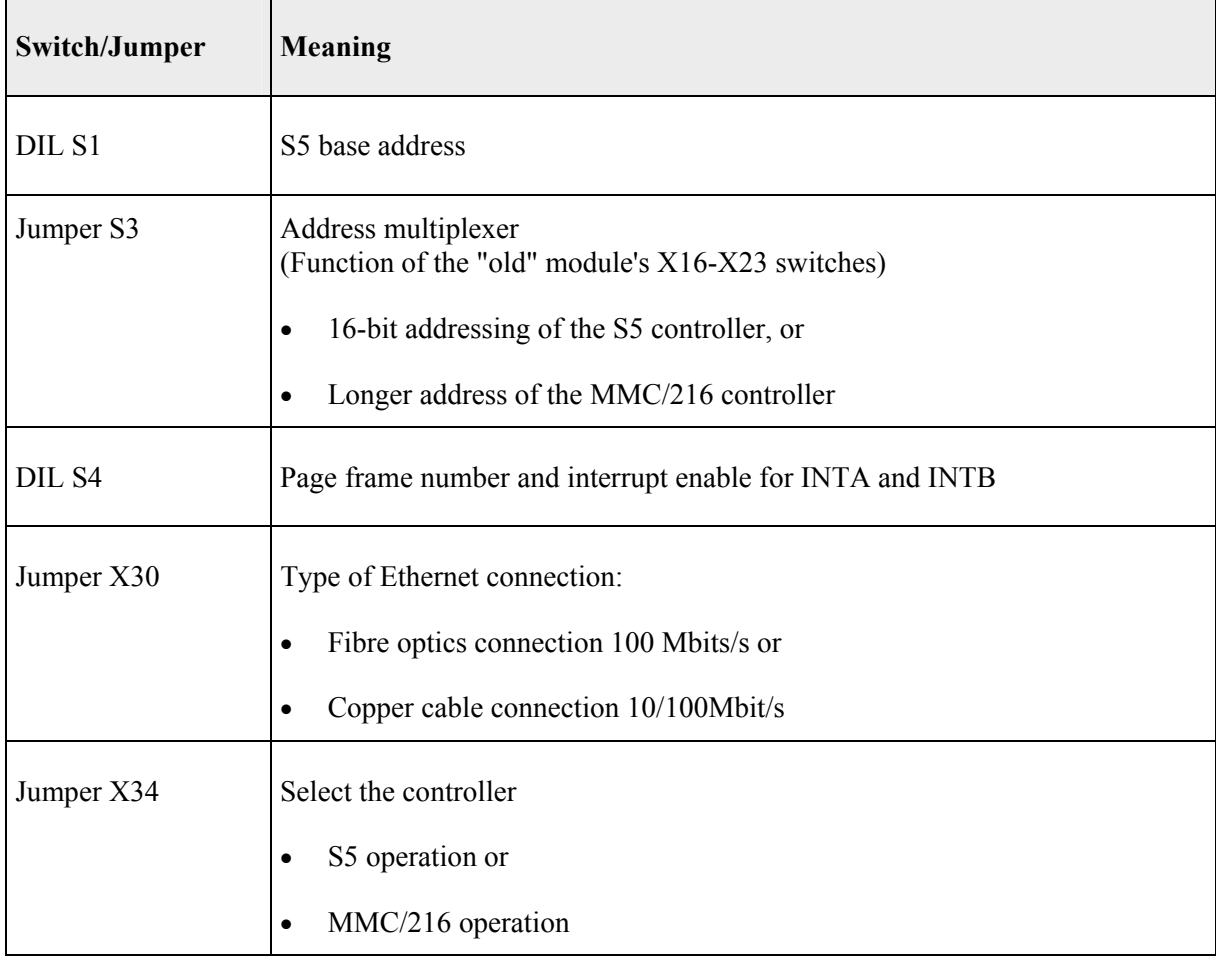

## **5.6.3 Comparing the Jumper and Switch Settings**

The "old" CP processor to be replaced in the S5 or MMC216 control system can be of the following type: CP2000 (identical with CP-C10), or CP-C20, CP-C30

The switch and jumper designations on these CPs do on the whole coincide with the designations on the new CP-C30/ME processor. The following table gives you an overview of the functions of the switches and jumpers on the individual modules.

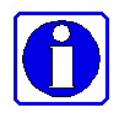

Chapter 3 of the **CP-C30/ME User's Manual** provides you with detailed information about the new module and how it is started up.

<span id="page-26-0"></span>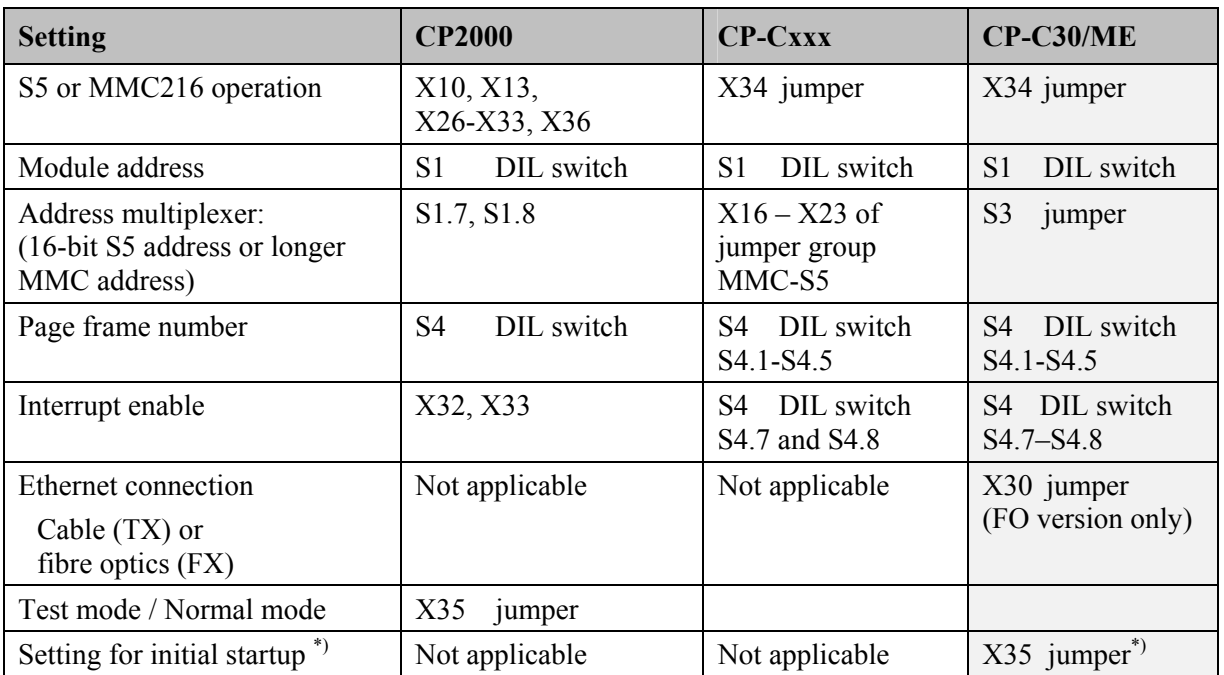

\*) This jumper is only used for the initial factory startup of the CP-C30/ME (JTAG) under the Windows operating system and the module manufacturer is responsible for this setting. The factory setting (1-2) must NOT be changed! The function of this jumper does NOT coincide with that of the old CP2000 (CP-C10) module's X35 jumper.

## **5.6.4 Comparing the Layouts: CP-Cxx versus CP-C30/ME**

(Excerpts from the module manufacturer's CP-C30/ME user's manual, chapter 3 and chapter 7)

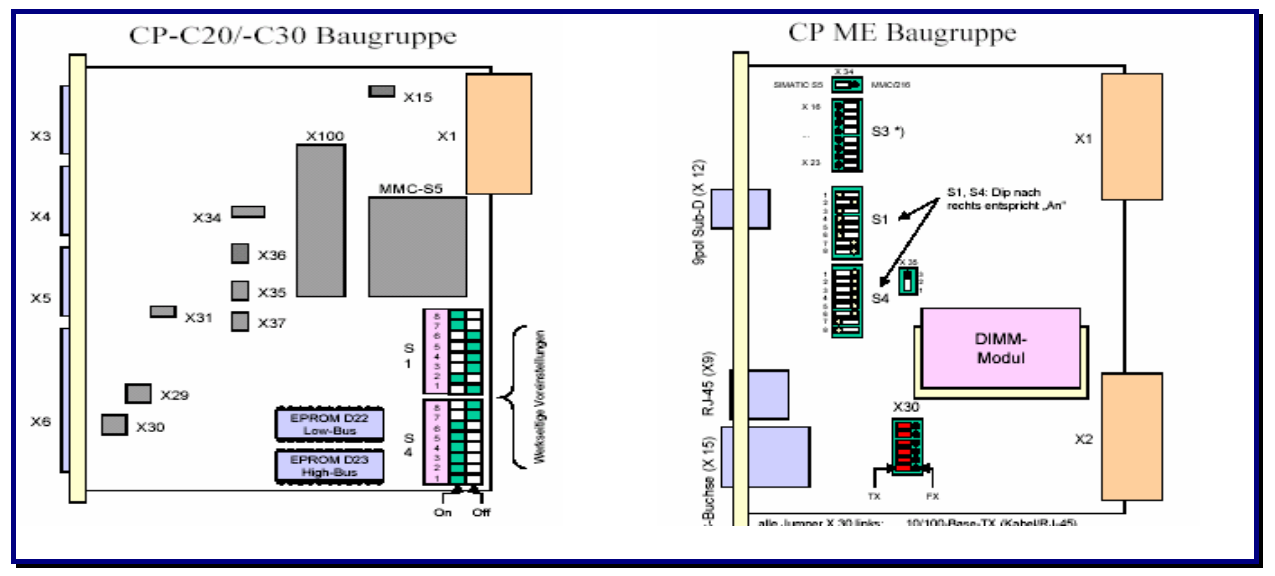

*Figure 11: Comparing the layouts: CP-Cxx versus CP-C30/ME* 

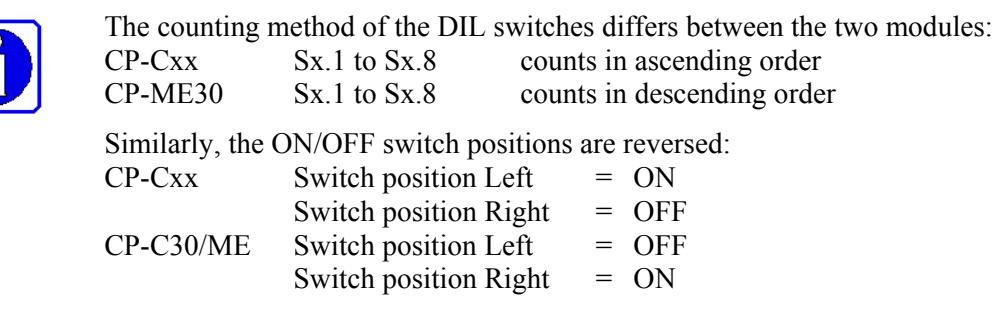

## <span id="page-27-0"></span>**5.6.5 Factory Settings of the CP-C30/ME Processor**

#### **Network factory settings**

**(**see also [5.6.7,](#page-28-1) ["Network Settings of the CP-C30/ME Processor"](#page-28-1)**)**

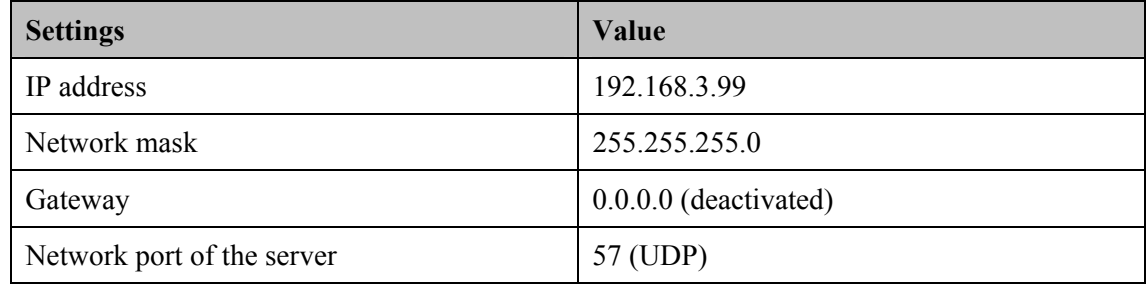

#### **DIL switch and jumper factory settings**

The CP-C30/ME module is factory set to S5 operation. If S5 operation is correct for you, all you have to do is to set the basic and page frame addresses and to define the type of Ethernet connection (copper cable or fibre optics cable).

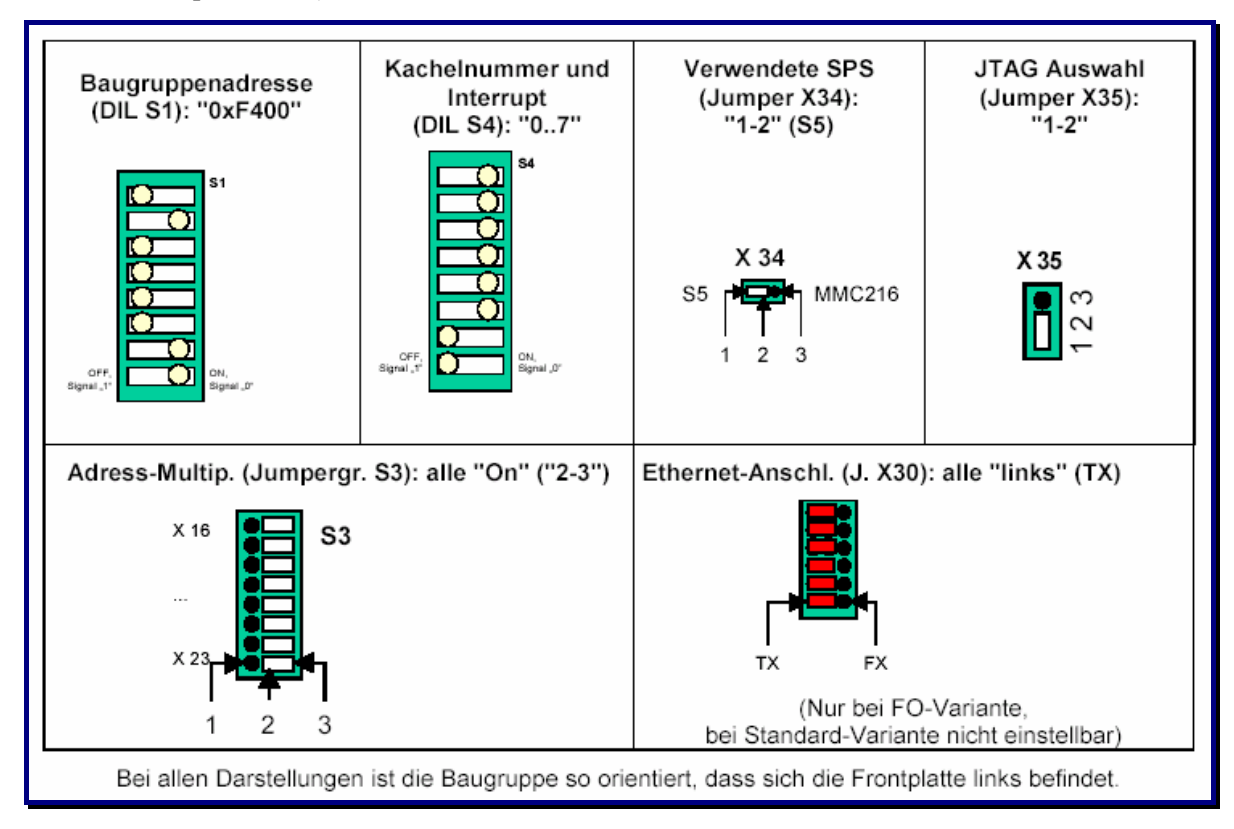

*Figure 12: Factory settings on the CP-C30/ME module* 

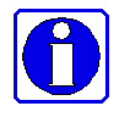

 You will find a detailed description of the CP-C30/ME module and how to commission it in **Chapter 3** of the **CP-C30/ME User's Manual** which is part of the COROS LS-C ME package.

The status LEDs on the CP's front panel and their meaning are described in section [5.6.9.](#page-31-1)

#### <span id="page-28-0"></span>**5.6.6 Setting the Parameters of the CP-C30/ME Processor's Network Interface**

In order to set up the network connection of the CP-C30/ME processor you must connect a terminal to the CP card's X12 maintenance interface.

You can do this with 3-wire zero modem cable with RxD (pin2), TxD (pin 3) and GND (pin5) assignment. As the X12 interface is of the socket type in compliance with EMC regulations a gender changer is required to connect the cable with the interface (9-pin plug-to-plug connection).

You can set the interface parameters with the Windows communication program **HyperTerminal**.

**Procedure** 

| <b>Step</b>  | <b>Action</b>                                                                                                    |                        |  |  |  |  |  |  |  |
|--------------|----------------------------------------------------------------------------------------------------|------------------------|--|--|--|--|--|--|--|
| $\mathbf{1}$ | Select Start $\rightarrow$ Programs $\rightarrow$ Accessories $\rightarrow$ Communication $\rightarrow$ HyperTerminal to start<br>the HyperTerminal application. |                        |  |  |  |  |  |  |  |
| 2            | Specify a name for the new connection, for example: COROS LSC ME., and press OK<br>twice to confirm your entry.                                                  |                        |  |  |  |  |  |  |  |
| 3            | Set up the connection as follows:                                                                                                    |                        |  |  |  |  |  |  |  |
|              | Bits per second:                                                                                                    | 115200                 |  |  |  |  |  |  |  |
|              | Data bits:                                                                                                    | 8                      |  |  |  |  |  |  |  |
|              | Parity:<br>None                                                                                                    |                        |  |  |  |  |  |  |  |
|              | Stop bits:                                                                                                    |                        |  |  |  |  |  |  |  |
|              | Flow control:                                                                                                    | None                   |  |  |  |  |  |  |  |
|              | Confirm your settings with OK.                                                                                                    |                        |  |  |  |  |  |  |  |
| 4            | Select File $\rightarrow$ Attributes and specify the following attribute:                                                                                        |                        |  |  |  |  |  |  |  |
|              | Emulation:                                                                                                    | ANSI, VT-100 or VT 102 |  |  |  |  |  |  |  |
|              | Confirm your settings with OK.                                                                                                    |                        |  |  |  |  |  |  |  |

#### <span id="page-28-1"></span>**5.6.7 Network Settings of the CP-C30/ME Processor**

The factory settings of the CP-C30/ME network connection are as follows:

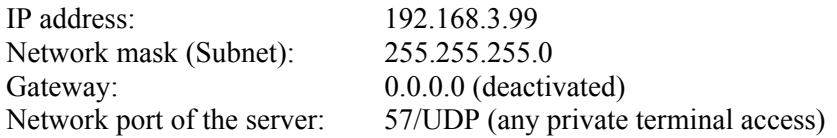

The factory settings can be changed with the "diag" application which is part of the COROS LS-C ME package (see chapter 4 of the CP Processor User's Manual).

To do so, connect a Windows computer to the CP processor's serial interface and open the Windows communication program **HyperTerminal**.

#### **Start** → **Programs** → **Accessories** → **Communications** → **HyperTerminal**

The application's opening screen appears:

|  | COROS LSC ME - HyperTerminal      |  |  |
|--|-----------------------------------|--|--|
|  | File Edit View Call Transfer Help |  |  |
|  | $D E  \otimes  E  \otimes  E $    |  |  |
|  |                                   |  |  |
|  |                                   |  |  |

*Figure 13: Opening screen of the HyperTerminal application* 

Press the Enter key several times until the character # is displayed:

|  |  | COROS_LSC_ME - HyperTerminal      |  |  |
|--|--|-----------------------------------|--|--|
|  |  | File Edit View Call Transfer Help |  |  |
|  |  | $D E  \otimes  E  \otimes  E $    |  |  |
|  |  |                                   |  |  |
|  |  |                                   |  |  |

*Figure 14: Prompt to enter a command* 

Now enter the program name **diag**:

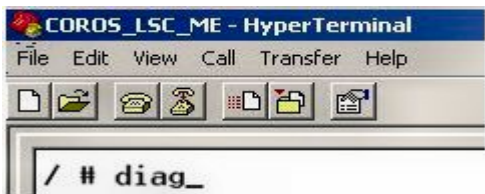

*Figure 15: Calling the diag application from the HyperTerminal window* 

COROS\_LSC\_ME - HyperTerminal  $|D| \times |$ Datei Bearbeiten Ansicht Anrufen Übertragung ? **DF 93 00 0**  $\blacktriangle$ CP-ME diag (c) 2002 sympat GmbH | X+X| Board revision: 6.5  $Temp.:$ 33.5 deg.C, Voltage 1: 5.1V (5.0V), Voltage 2: 3.3V (3.3V) NETWORK CONFIGURATION VALUE **KEY** IP Address 172.16.1.10<br>255.255.0.0 Network Mask **NETMASK**  $0.0.0.0$ Default-Gateway GATEWAY PORT 57 Port HARDWARE CONFIGURATION: S<sub>3</sub>  $S<sub>1</sub>$  $S<sub>4</sub>$  $|X| + | + |X|X|$  $[X][X][X][X][X][X]$ 0N  $\frac{3}{2}$  $\mathbf{1}$  $\mathbb{R}^n \times \mathbb{R}^n$  $\mathbb{R}^2$  $\mathbf{1}$ **KI IXIXIXI** 0FF **XIXIXIXIXIXIXI** хı ш - 1  $34$ 5678  $234$ 5 6  $\sqrt{8}$  $\mathfrak{p}$  $345$ 678 To Exit & Save, To Exit And Lose Changes  $(0)$ (q) To Exit And Lose Changes<br>(2) To Re-read Hardware Config (1) To Change Network Config., Select any command:  $V$ T100J 115200 8-N-1 RF GROSS NF Aufzeichnen Verbunden 00:00:16 Druckerech

Confirm with the **ENTER** key. The diagnosis screen of the CP-C30/ME module appears.

*Figure 16: Calling the diagnosis screen of the CP module using diag*

You'll find a detailed description of the **diag** diagnosis tool and instructions on how to change the CP processor's network settings in the user manual of the CP module provided on the LS-C ME system CD. (chapter 5).

## <span id="page-30-0"></span>**5.6.8 Installing the CP-C30/ME Processor**

After having set the DIL switches and jumpers, you can insert the CP-C30/ME module (or the FO version) in the slot of the "old" CP in the S5 or MMC control rack.

> Please make sure that the S5 / MMC controller is turned off before you replace the CP module.

#### **Re-booting the Controller**

After having plugged in the new CP module, you have to re-boor the S5 controller. Carry out a COLD start to make sure that the information that was buffered when the CPU was stopped is reset and that the new CP module does not start with the information from the battery-backed buffer.

Now start the COROS Master terminal (see section [5.5.3,](#page-21-1) "[Starting the Master VDU and Setting the](#page-21-1)  [Project Online"](#page-21-1)).

If the connection between the master VDU and the CP-C30/ME has been correctly established, LEDs 3 and 4 in the upper LED group of the CP's front panel will cease to blink and show a steady green light. The functions of the 4 green LEDs on the CP-C30/ME processor correspond exactly to those of the LEDs on the "old" CP.

Your COROS project ported to the Windows environment is now ready for operation.

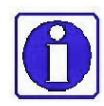

Please note the LSC-ME INI file ( $\rightarrow$  chapter 6, "Adjusting the COROS LS-C ME Project"). In this file, you may have to modify the entries for the data paths and the printer ports to adjust the new LS-C ME project to the existing conditions.

## <span id="page-31-1"></span><span id="page-31-0"></span>**5.6.9 CP-C30/ME: Front Panel LEDs**

 $\blacksquare$ 

The front panel provides a number of LEDs that indicate the status of the CP-C30/ME module.

## **Upper LED group**

The upper LED group comprises four green LEDs. The *combination* of these LEDs reflects the current operating state of the CP-C30/ME.

Meaning of the individual combinations  $\odot$  LED = OFF,  $\odot$  LED = ON):

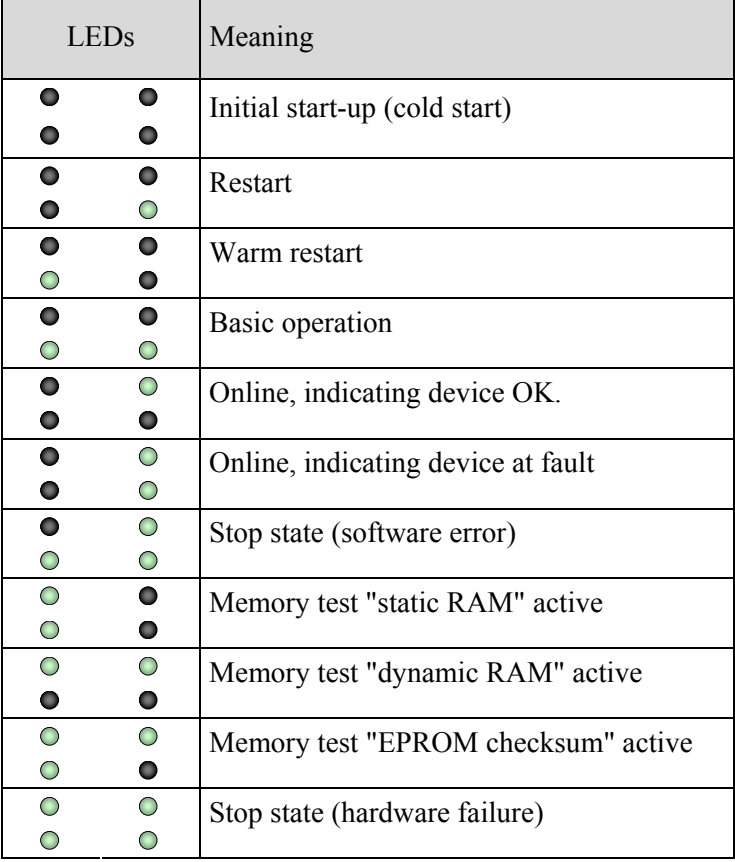

#### "*Restart"*

is the operating state after a system restart, e.g., due to a voltage failure and loss of data. Dimensioning and parameter data is not available in the CP-C30/ME or is not complete. In this mode, only dimensioning or parameter assignment messages are processed.

#### "Warm *Restart*"

is the operating state after a system start, e.g., after a reset. Dimensioning and parameter data is available in the CP-C30/ME. In this mode, the system waits for the transmission of the date/time parameters by at least one VDU.

#### "*Basic operation*"

is the operating state after a restart or warm restart. Dimensioning and parameter data is available in the CP-C30/ME. In this mode the system waits for the host system to complete the initialization of the I/O areas. Apart from the inter-VDU communication all CP-C30/ME processing functions are disabled.

#### "*Online operation*"

is the operating state succeeding the basic operation of the system. All CP-C30/ME processing functions are enabled.

*"Indicating device at fault*"

In our case it is the COROS master terminal that is the indicating device of the CP-C30/ME module. LED 4 will turn off as soon as the master terminal is found to be operating normally again when the next process alarm message arrives.

#### **Lower LED group**

This group comprises eight red, orange and green LEDs that are more or less driven independently of each other. They provide information on the status of the power supply and firmware and on the network connection used and the network activities of the CP-C30/ME module.

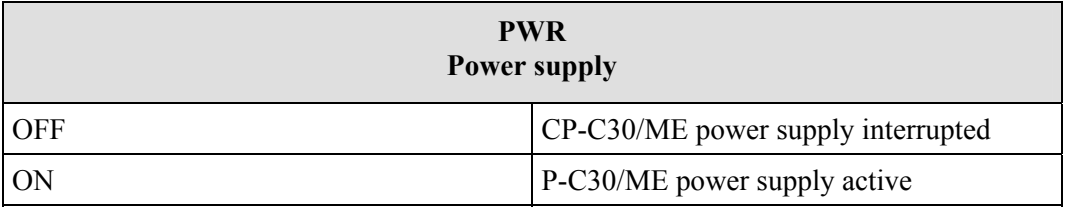

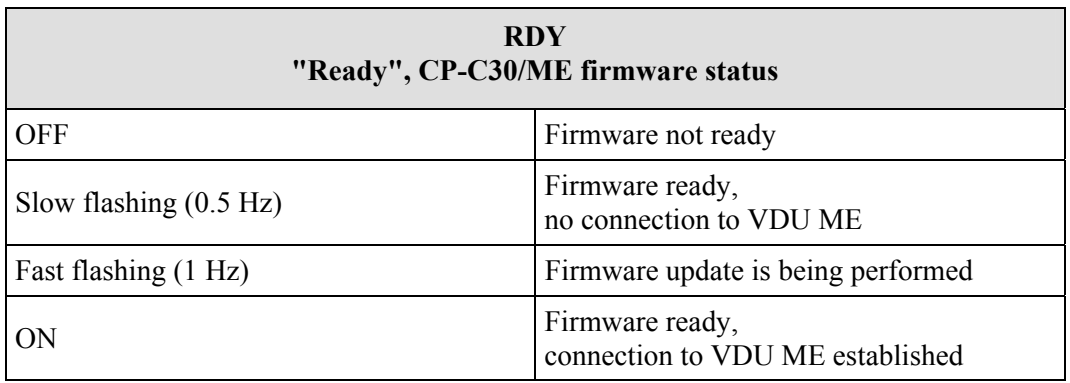

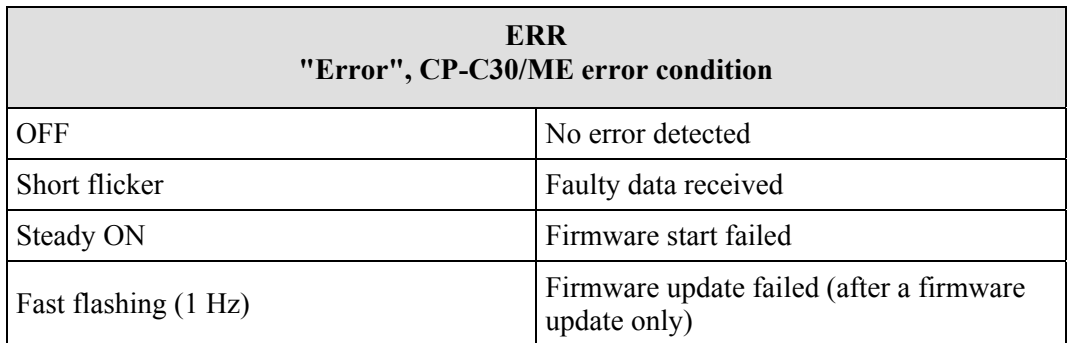

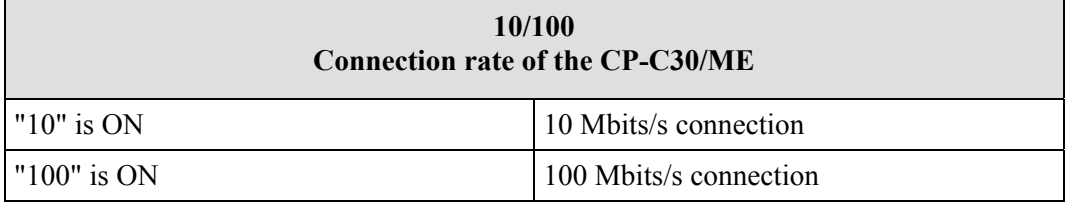

Only one of these two LEDs is ON at a time.

The connection rate is automatically recognized by the CP-C30/ME.

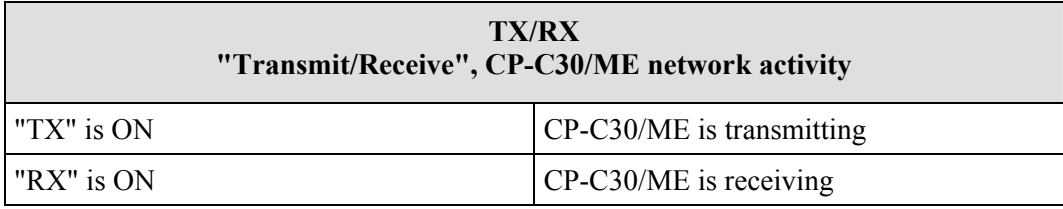

At full-duplex operation, both LEDs will be ON at the same time.

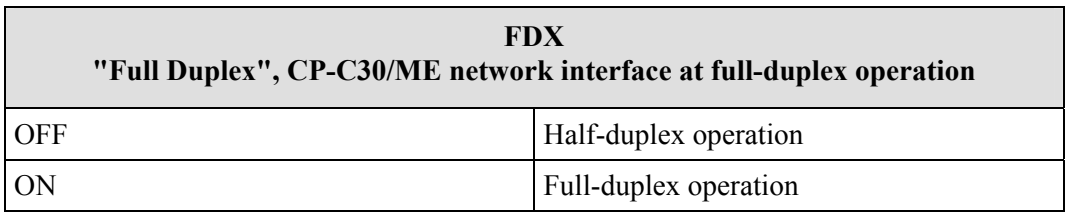

The transmission mode is automatically detected by the CP-C30/ME module.

# <span id="page-34-1"></span><span id="page-34-0"></span>**6 Adjusting the COROS LS-C ME Project**

## **6.1 Editing the INI File**

The INI file is a text file that can be edited using any text editor.

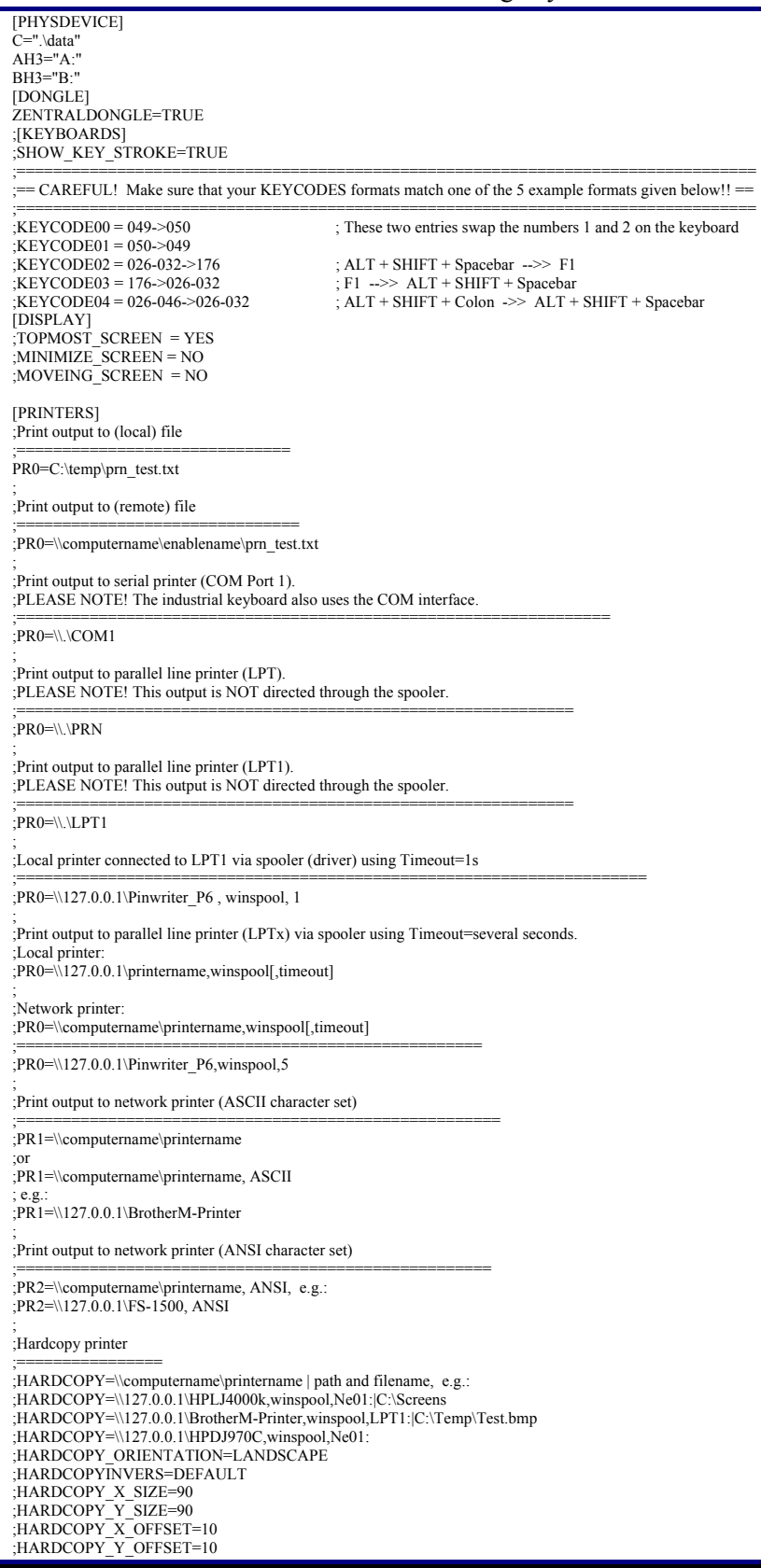

## <span id="page-35-0"></span>**6.1.1 Printer Definition in LSC\_ME.INI**

The printer output parameters are defined in the file **LSC\_ME.ini**. A section beginning with "[PRINTERS]" must be created in this file. The individual printers can then be defined below this identification. Comments must start with a semicolon ";" blank lines are ignored. No distinction is made between upper-case and lower-case letters. Line feeds within a parameter assignment instruction are not allowed.

#### **Number of printers and printer types**

Up to four printers can be defined. Each one of the entries must begin with "PRn=", where n stands for 0-3, followed by the device specification (with path) in UNC format. Network printers must be identified by their enable name. Devices also include files to which the print output can be transmitted. The type of the device is derived dynamically and need not be entered. The distinction of printer types formerly made in COROS (CENT, EPSN, IBM, etc.) will no longer be interpreted so that any printer type could be entered here.

#### **Character set**

You can specify an optional set of characters as the last entry after a comma in the corresponding line. Permissible entries are "ASCII" (ASCII character set, default setting) and "ANSI" (ANSI character set).

As the ANSI character set is automatically used when printing to a file (Windows standard setting), any other entry for printing to a file will be ignored. For true line printers (wire matrix printers), the ASCI character set is used so that the specification of a character set would only make sense for pageoriented printing (laser and ink-jet printers) over the print spooler.

Examples of the printer section in the "LSC\_ME.ini":

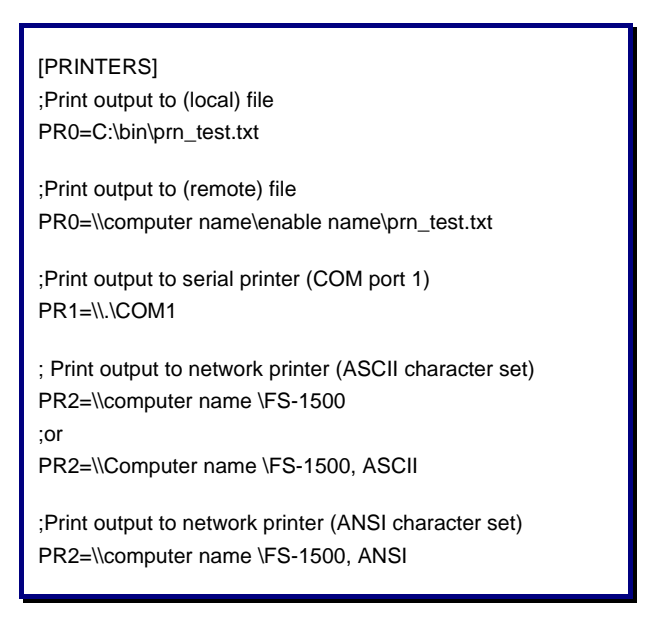

<span id="page-35-1"></span>Settings in the Configuration menu: see section [7.4,](#page-41-1) ["Special Parameters for Message Printing"](#page-42-1)

## <span id="page-36-0"></span>**6.2 Executing Direct S5 Print Jobs with CPPRINT**

In the LS-C ME system, the printer task directs VDU printers as well as CP printers to any Windows printer. The routing is specified in the INI file with the entries PR0 .. PR3. These print outputs are all directed by the printer task of the VDU. ( $\rightarrow$  section [0\)](#page-35-1).

In contrast to these redirected VDU and CP print jobs, print jobs can also be triggered directly by the S5 controller: the instruction CP:SEND of type 'DR' sends the print job to a printer on the CP interface 1..3, without involving the VDU or its tasks.

Due to the fact that in LS-C ME the CP's physical interfaces are implemented as pipes of the CPDIENST service, there is no transmission of S5 print jobs to a real printer.

CPPRINT can be installed as a service application and run in the background without display (like the CPDIENST service).

For detailed information see the separate CPPRINT manual.

# <span id="page-37-0"></span>**7 Operator Control: Differences to COROS LS-C**

## **7.1 Exclusive Mode**

All VDU units - master and slave units - can be set to the Exclusive mode. In this mode, the COROS process control project will always be displayed across the entire screen so that the operator has no access to any Windows functions.

However, to be able to reset a VDU terminal that is in Exclusive mode the right mouse button is activated in this mode. A right-click opens a menu that offers a command for booting/resetting the computer. This function could be compared to the **OFF** switch of the "old" VDU terminal.

## **7.1.1 Exclusive Mode on a Slave Terminal**

For a slave terminal that runs in the Exclusive mode, the right mouse button is the only possibility to boot the VDU terminal.

## **7.1.2 Exclusive Mode on a Master Terminal**

Booting on a master terminal should always be done in the **OFFLINE** mode with **F3 - SERVICE** and **F1 - Process System (I RMX / MS-DOS)**.

Only in a case of emergency, when the **Online** mark is set (in the dialog 00Menu/00Mena) and returning to the **OFFLINE** mode is not possible, it is allowed to boot the computer by way of the right mouse button.

To be able to enter the **OFFLINE** mode it is necessary to subsequently call the EEPROM menu using **SHIFT+E** and set the DEFAULT values with **F4-Default** and **F3-Set both**. Then reset the VDU using **F2 - Reset VDU.** The OFFLINE mode is now enabled.

## <span id="page-38-0"></span>**7.2 The EEPROM Menu**

The contents of the COROS LS-C ME EEPROM menu largely correspond to that of the original COROS LS-C system.

Some parameters are no longer used in the new system. These have therefore been deactivated and are now greyed in the EEPROM menu.

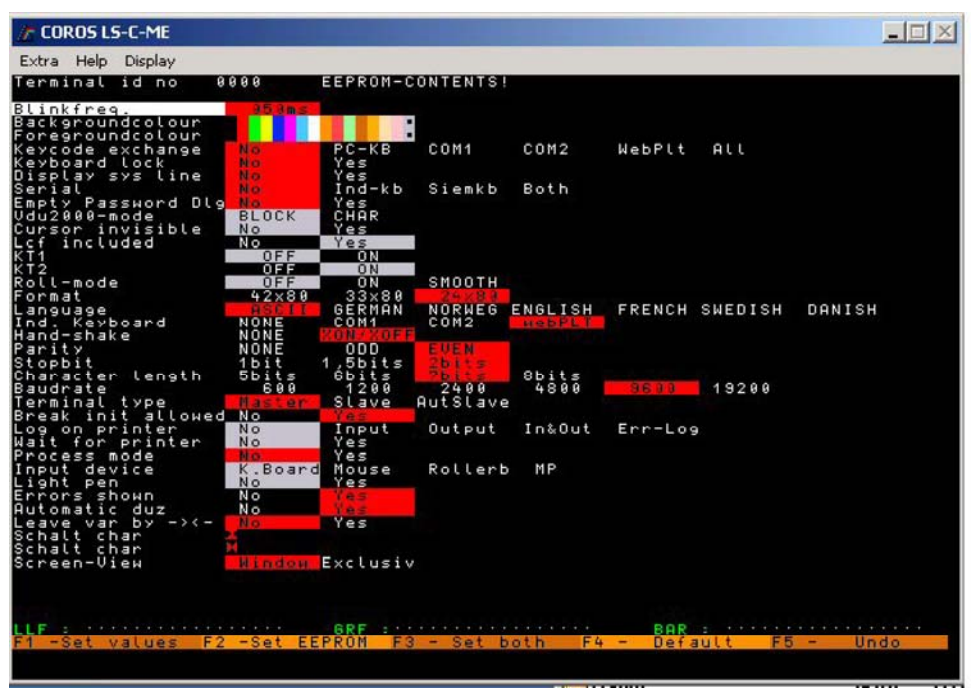

*Figure 17: EEPROM menu in COROS LS-C ME* 

## **7.2.1 Removed EEPROM Settings**

The removed or replaced entries were all related to the CP communication. As this has now been converted to LAN communication, these entries are no longer necessary.

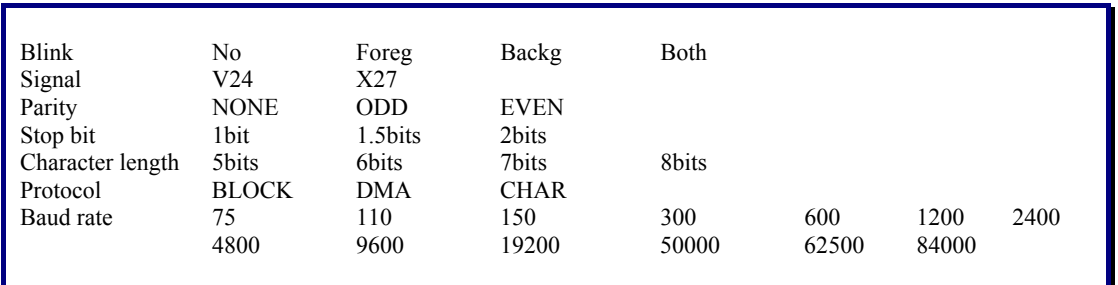

The parameter "Autarkic slave" is no longer used.

#### **Keyboard lock**

**Keycode exchange** 

**Empty Password Dlg**

Handshake XON/XOFF Parity EVEN Stop bit 2bits Character length bits Baud rate 9600

**Ind. Keyboard** 

If this parameter is enabled, the **Pause** key has the effect of disabling all keyboard input.

#### **Serial**

This parameter defines whether original keyboards are connected b by means of the interface adapter, and if so, which ones they are.

Ind.  $KB =$  the original industrial keyboard (PBT) connected to COM1

the INI file and is listed underneath the [keyboards] line.

 $SiemKB$  = the original Siemens keyboard connected to COM If the COM ports are used at this point, then they may not be used for the Ind.Keyboard (see further down) option.

Both = an industrial keyboard connected to COM1 and a Siemens keyboard connected to COM2

#### **Screen View**

This parameter offers two options that let you define the appearance of the VDU terminal screen. The **Window** option generates a window that uses the screen resolution of the Windows operating system. The size of this window cannot be altered, it can only be minimized. The window can be moved and it keeps its position even when the system is reset or booted.

The **Exclusive** option generates a window covering the entire VDU screen so that the Windows user interface cannot be accessed. A reset of the VDU corresponds to the booting of the computer.

## <span id="page-39-0"></span>**7.2.2 Newly Added EEPROM Settings**

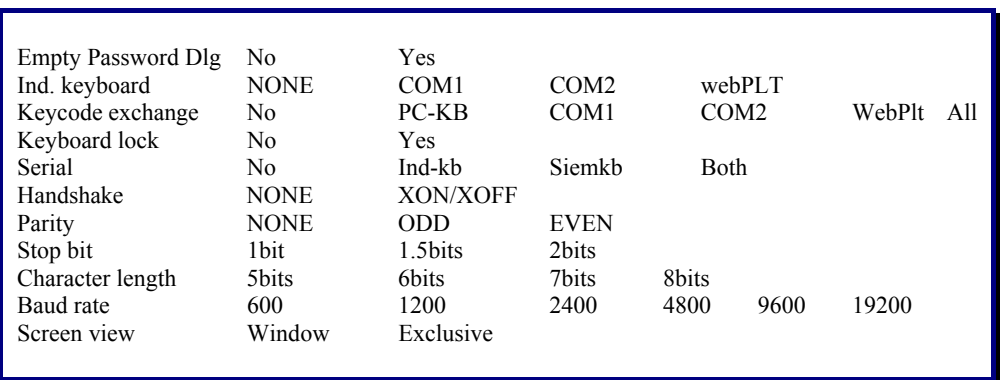

If this parameter is **Yes** and no password is given – the empty password dialog is shown.

keyboard. A separate description of the installation procedure is provided for the **webPLT**. If you wish to connect an old industrial keyboard (the industrial keyboard connection to the old COROS LS-C system was established via the X27 interface) to the new system, you must assign the serial COM1 or COM2 port and set the other communication parameters to their default values, i.e.

This parameter denotes if and where an industrial keyboard is connected and informs about the type of

As the computer's COM port uses the V24 standard you need an X27/V24 converter for the connection of the industrial keyboard. An IT 2000 industrial keyboard would also require a 5V power supply.

This parameter selects a keyboard for which the key codes can be changed. The table of keys is part of

If this parameter is **No** and no password is given – no dialog is shown.

## <span id="page-40-0"></span>**7.2.3 Changed EEPROM Settings**

The following settings have different options now:

Terminal type MASTER SLAVE

## **7.2.4 Deactivated EEPROM Settings**

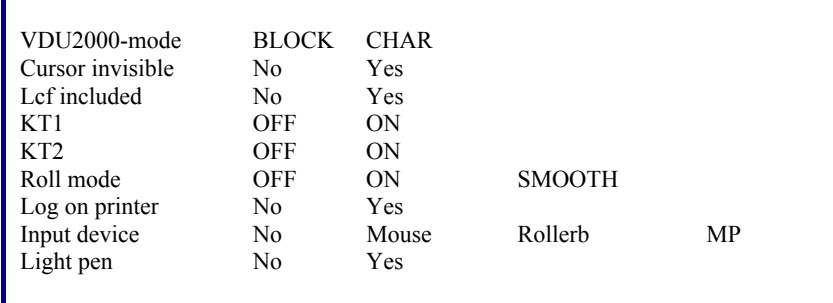

#### **Cursor invisible** and **Roll mode**

are no longer available in the new system.

#### **Log on printer**

was a trace function that has now been replaced by modern methods. This task and others are now handled by the "TrcView.exe" application (see chapter 8).

#### **Light pen** and **Roller ball**

are replaced by the mouse device in the new system. The new system uses webPLT instead of MP.

## **7.3 Operating the EEPROM Menu**

The old EEPROM of the COM-AT card has been replaced by the file **eeprom.pos**. If this file does not exist, it is generated immediately and the message **EEPROM reinitialized** is displayed.

This message appears when a master unit is installed because an "eeprom.pos" file is not supplied for a master unit. The file is, however, supplied for a slave unit due to the fact that the SLAVE setting is not the normal default setting.

To make sure that the settings become effective immediately you must press the **F3 - Set both** key to confirm the settings. If you wish to abort the changes, press the **F5 – Undo** key.

## <span id="page-41-1"></span><span id="page-41-0"></span>**7.4 Configuration (Printer Setup)**

To move from the master's main menu to the configuration menu, press **F1 - DESIGN MODE** → **F6 - Management** → **F1 - System Adjustment** → **F1 - Configuration**.

| COROS LS-C-ME<br>Extra Help Display             |                                                                           |                                                                                                    | $\Box$                                                                                                  |
|-------------------------------------------------|---------------------------------------------------------------------------|----------------------------------------------------------------------------------------------------|----------------------------------------------------------------------------------------------------|
| <b>COROS 2000</b><br>ADM                        |                                                                           | <b>CONFIGURATION</b>                                                                                                    | 28.07.04<br>15:27:33                                                                                    |
| Interfaces                                      | Devices<br>M                                                              | $00$ $00$                                                                                                    | Printer                                                                                                 |
|                                                 | $\mathbf{u} \cdot \mathbf{P}$<br>$\mathbf{a}$<br>V<br>P<br><b>BR</b><br>۰ | Print<br>Global First<br>Devices<br><b>Baud</b><br>EHMS<br>Rate<br>Funct. 64523899                                                              | Type Lines/<br>Columns                                                                                  |
| $\begin{array}{c} 0 \\ 1 \\ 2 \\ 3 \end{array}$ | O<br>B W                                                                  | 00dial 00menu<br>83333<br>0<br>$\theta$<br>$\theta$<br>$\theta$<br>000<br>$\bf{0}$<br>000<br>$\bf{0}$<br>$\bf{B}$<br>$\theta$<br>0 <sub>0</sub> | $\theta$ /<br>$\theta$<br>$\mathbf{0}$<br>$\theta$<br>$\frac{1}{2}$<br>$\theta$<br>$\theta$<br>$\theta$ |
| Forward<br>$\overline{2}$<br><b>Backward</b>    | $\overline{3}$<br>Config. 2<br>$\overline{4}$                             | 5<br>$\overline{7}$<br>$6 \overline{6}$<br>$\overline{\mathbf{8}}$<br>Listing                                                                   | <b>BREAK</b><br>$\overline{9}$<br>10<br><b>END</b>                                                      |

*Figure 18: Printer Configuration in COROS LS-C ME* 

Every VDU terminal of the old system was equipped with a parallel interface for the connection of a printer.

If in addition a printer was connected to the CP and configured, then only two CP interfaces remained for the connection of slave terminals. Hence a maximum of only 4 printers could be connected in this hardware environment. Every VDU terminal had access to its own parallel-connected printer, and also to the CP printer for continuous message logging.

In the configuration table above, a column exists for every recording device  $(E, H, M \text{ and } S)$  on every VDU terminal (interfaces 0 to 3) that states the printer to be used.

**The old system** offered only two possibilities: 0 for the terminal's own printer, and 3 for a printer connected to the CP.

**The new system** can offer an extended functionality owing to the interconnection of the printers: Every VDU terminal can access all printers.

The **Printer**  $\rightarrow$  **Type** column is not interpreted. The printer type is specified in the INI file. (See section [0\)](#page-35-1).

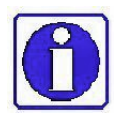

- 1. The printer settings of the old system can also be used in the new system!
- 2. Extended functional scope: Every VDU terminal has access to all printers configured.
- 3. Message logging can be directed to files and/or to a printer.

## <span id="page-42-1"></span><span id="page-42-0"></span>**7.4.1 Special Parameters for Message Printing**

For every message logging device (E, H, M and S) of a VDU terminal (interfaces 0 to 3), a column exists in the **Configuration** dialog stating the printer used. This entry (0 to 3) corresponds to the PRn entry in the INI file, where n can be a number from 0 to 3 (see section [0\)](#page-35-1).

| Extra 1460 | 0000819-046                                |             |                             |                                                                   |                                                        |                         |                                                                                                    | Fial. |
|------------|--------------------------------------------|-------------|-----------------------------|-------------------------------------------------------------------|--------------------------------------------------------|-------------------------|----------------------------------------------------------------------------------------------------|-------|
|            | <b>COROS LS-C</b><br><b>ADM</b>            |             |                             | <b>KONFIGURATION</b>                                              |                                                        |                         | 89.10.82<br>10:51:06                                                                               |       |
|            | Schnittstelle                              | -6          |                             |                                                                   | <b>UDU</b>                                             |                         | Drucker                                                                                            |       |
|            |                                            | U<br>p<br>- | Ħ<br><b>HP</b><br><b>BR</b> | Dialog-Erst- kollger.<br>führung dialog                           | Proto-<br>EHNS                                         | Baud-<br>rate           | Typ Zeilen/<br><b>Spalten</b>                                                                      |       |
|            | $\begin{array}{c} 1 \\ 2 \\ 3 \end{array}$ | ů<br>Ù<br>P | <b>MUP</b>                  | <b>BBdial</b> start<br><b>88dial</b> start<br><b>BBdial</b> start | $\bf{B}$<br>$\theta$<br>3<br>1<br>8883<br>8888<br>8888 | 83333<br>83333<br>83333 | <b>HPPJ 62/88</b><br>62/<br><b>EPSK</b><br>80<br>$\mathbf{B}$<br>$\theta$<br><b>CENT 62/</b><br>80 |       |
|            | <b>Voruärts</b><br><b>Rückwärts</b>        |             |                             | 3<br>4 Konfig. 2 6 Protokoll 8                                    |                                                        |                         | <b>BREAK</b><br>9<br><b>END</b><br>18                                                              |       |
|            |                                            |             |                             |                                                                   |                                                        |                         | <b>INFO</b><br>$RLI + I$                                                                           |       |

*Figure : Defining the message logging* 

Due to the fact that every VDU terminal can have its own INI file with different entries, it is possible to continue using the initial configuration from the old system. The first entry (PR0=) on every VDU must correspond to the entry of the **Configuration** dialog.

#### **Example:**

If an HP printer has been defined for the master in the first line, the INI file on the master unit must contain the entry "PR0=Your-Network-HP-Printer-Name".

If an Epson printer has been configured for the slave unit, the corresponding INI file for the slave must contain the entry "PR0= Your-Network-EPSON-Printer-Name".

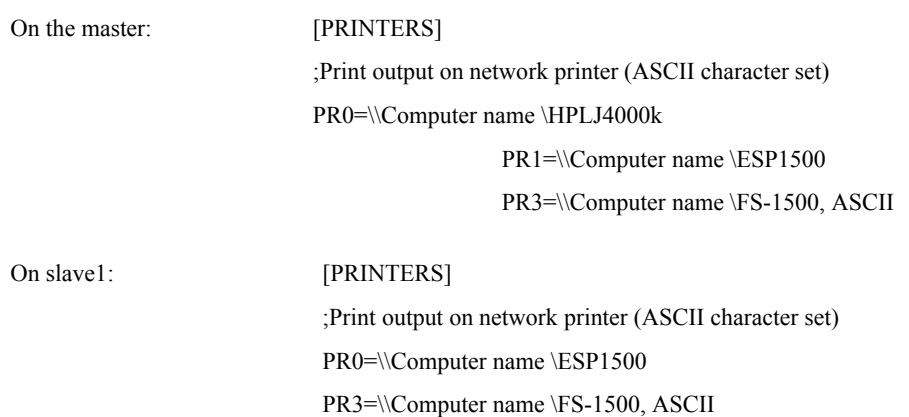

# <span id="page-43-0"></span>**8 Message Tracing with TraceView**

Methodical fault locating and analysis can be achieved with **TraceView**, a troubleshooting program developed by IPKS. **TraceView** controls the recording and representation of the incoming messages.

## **8.1 Installation of TraceView**

The **TrcView.exe** program is automatically installed with the COROS LS-C ME software. Active processes on the computer, such as COROS LS-C ME, will automatically be integrated by TraceView in the message tracing routine. This means that you don't have to install **TraceView**, nor do you have to organise the interaction between **COROS LS-C ME** and **TraceView**.

## **8.2 How to Use TraceView**

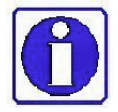

 Depending on the settings for the trace output and the flags to be monitored, a tracing routine can generate large amounts of data.

Therefore, when you intend to use TraveView, we recommend calling an IPKS developer on the phone so that you can do the error locating together.

IPKS Erlangen, phone +49 (0)9131-69588-0

*TrcView.exe* controls the trace output and the display of traced messages. The main dialog box of the program looks as follows:

| <b>E</b> TrcView               |      |                       |                  |       |      |                         |      |             | $ \Box$ $\times$                    |
|--------------------------------|------|-----------------------|------------------|-------|------|-------------------------|------|-------------|-------------------------------------|
| Bearbeiten Ansicht ?<br>Datei  |      |                       |                  |       |      |                         |      |             |                                     |
| $\mathbf{H} \times \mathbf{R}$ |      | $\Box$<br>$\boxed{2}$ | $R$ $R$          |       |      |                         |      |             |                                     |
| Programm-Name                  | PId  | Options               | TraceFlag        | PName | PId  | TId   Date              | Time | MName       | Line   Text                         |
| psevtlog<br>LSC_ME<br>IIf      | 592  | 00000000              | 00000000         |       | 1360 | 872 20.03 11:46         |      | nec.cpp     | 1042 Anfang DRAW_CUR_SYMB() ead_y_j |
|                                | 1236 | 00000000              | 00000000         |       | 1360 | 872 20.03 11:46 nec.cpp |      |             | 1166 Ende DRAW CUR SYMB()           |
|                                | 1360 | 00000001              | <b>FFFFFFFFF</b> |       | 1360 | 872 20.03 11:46         |      | fastpic.cpp | 27 Anfang UPDATE_LOC_PICT(cur_y_pi  |
|                                |      |                       |                  |       | 1360 | 872 20.03 11:46         |      | fastpic.cpp | 43 Ende UPDATE LOC PICT()           |

*Figure 19: Main dialog of the TraceView program*

The left pane of the window contains the list of running programs and processes that are monitored by the TRC-DLL file. Newly started programs are automatically added to the list.

The functions provided by the standard toolbar are indicated by means of tool tips.

Double click the program entry in the left pane to open the **Option** dialog box for that program. You can then define the output of the trace messages for the program selected.

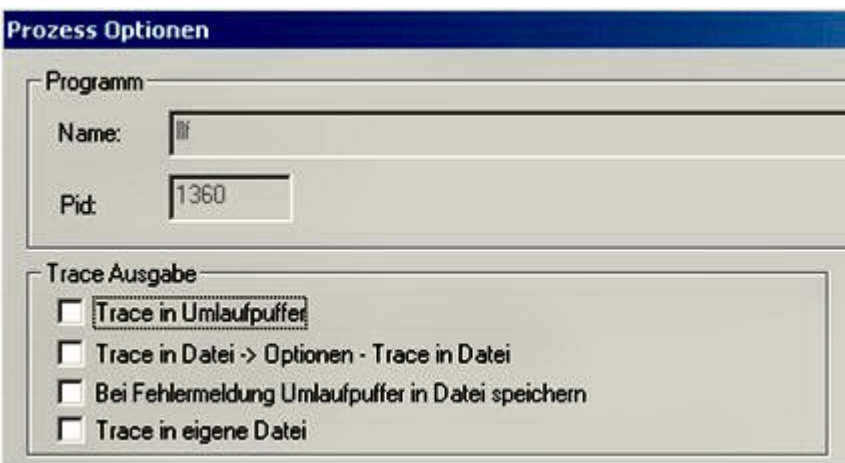

*Figure 20: Options in TraceView* 

In the **Trace-Ausgabe** (*Trace Output*) group you tell the program where to keep the traced messages.

; **Trace in Umlaufpuffer** *(trace in FIFO shift buffer)*

The traced messages are written into a shift buffer which works on the FIFO principle. The contents of this buffer are displayed in the right pane of the TrcView screen and continuously updated. -

#### $⊓$  **Trace in Datei → Optionen → Trace in Datei** *(Trace to file → Options → Trace to file)* The messages are written to the file *TrcGlo.trc* in the form of ACSII text (default setting). This file is located in the current %userTEMP% folder. You may of course change the name and the path of this folder as required. To do so, select **Bearbeiten → Optionen → Trace in Datei (***Edit → Options → Trace to file***).** If this file does not exist yet on your computer, it will automatically be created. Newly arriving messages are added to the end of the list.

#### ; **Bei Fehlermeldung Umlaufpuffer in Datei speichern**

(*in the event of an error message, write the contents of the buffer to a file*) If the process produces an error message (which is also registered in the Windows event log), the FIFO shift buffer stored in the main memory is written to the trace file.

This mode is used to trace the history of sporadically occurring errors without having to record large amounts of information on the hard disk.

#### **Trace in eigene Datei (***trace to local file***)**

The traced messages are written to an ASCII file. By default this file is located in the %SYSTEMDIR%\Programs\ProgName\... folder and has the file name *ProcessName.txt* where **Process** refers to the process you are observing)

(ProcessName, PID, Options, TraceFlags in the left pane of the TrcView screen)

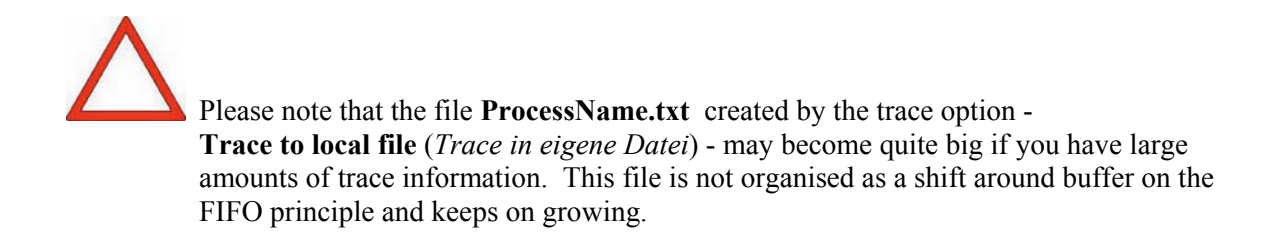

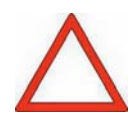

We recommend consulting the IPKS support team and decide together with the responsible developer which system and user flags to enable for tracing.

If you have all flags traced by enabling  $\boxtimes$  the **Alle** check box, then this could lead to large amounts of data which - depending on the size of the buffer and file- will eventually be overwritten again during the trace run. .

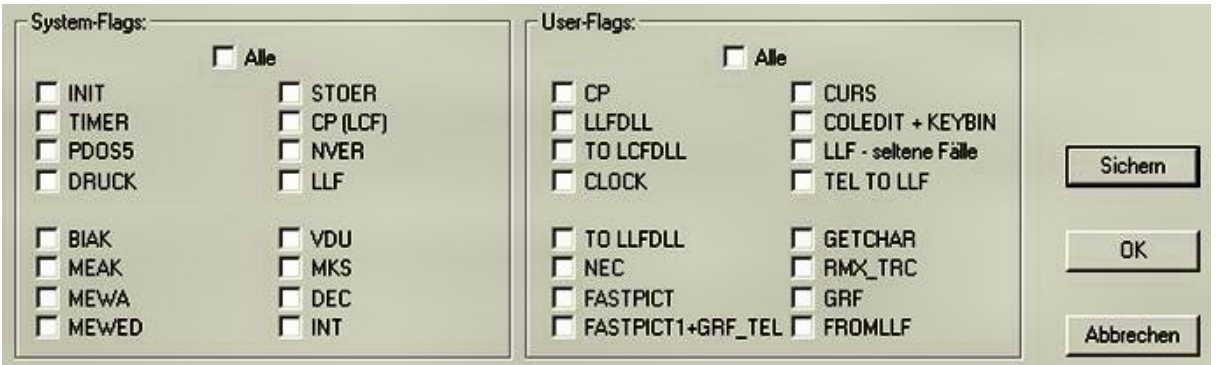

*Figure 21: System and user flags to be traced by TraceView* 

- **OK** If you confirm with **OK**, the settings you have made in this dialog box will only apply temporarily. This means that they are reset as soon as you close the traced process.
- **Sichern** If you confirm your settings with **Sichern** (*Save*), then they are saved in a register and remain valid even if you close the traced process. The take effect again as soon as you restart the process.

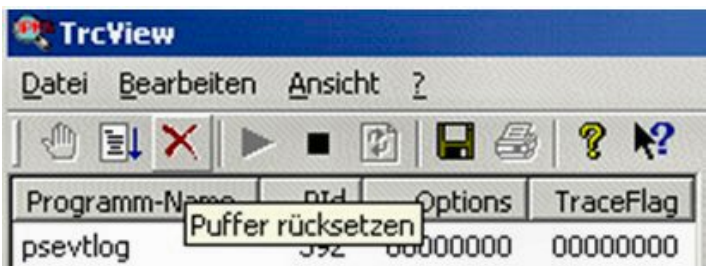

*Figure 22: Toolbar of the TraceView program* 

The toolbar offers the icons for operating the program, such as **Anhalten** (*Stop*), **Starten** (*Start*), **Puffer rücksetzen** (*Reset buffer*), **Aktualisierung starten/stoppen** (*Start/stop refresh*) and **Traceliste aktualisieren** (*Update trace list*), **Speichern** (*Save buffer*) und **Drucken** (*Print buffer*).

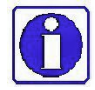

 For further information on the performance and functions of the **TrcDLL** file and the handling of the **TrcView** program, please consult the OnlineHelp ( **?** in the menu bar) supplied with the **TrcView** program.

Notes: